## **Unified Rate Review Issuer Training**

### **April 2015**

**For Single Risk Pool Compliant Plans Qualified Health Plans (QHPs) and Non-QHPs** 

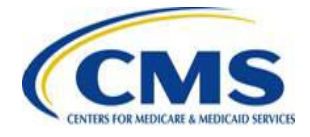

## **Agenda**

- ‒ Introduction
- ‒ Rate Filing Process Overview
- ‒ Technical Demonstration
- ‒ Key Dates
- ‒ CMS and State Coordination
- ‒ Resubmissions
- ‒ Mapping Terminating Plans
- ‒ Contact Information
- ‒ Resources

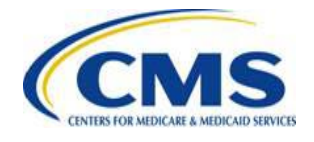

## **Introduction**

The purpose of this presentation is to provide a high-level overview of the **Unified Rate Review (URR) Module** of the CMS Health Insurance Oversight System (HIOS) and discuss best practices for working with templates.

It is intended as a refresher for issuers already familiar with the system.

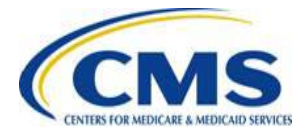

# **Rate Filing Process Overview**

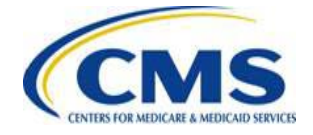

## **URR Data Submission**

#### **Steps to submit Rate Filing Justifications:**

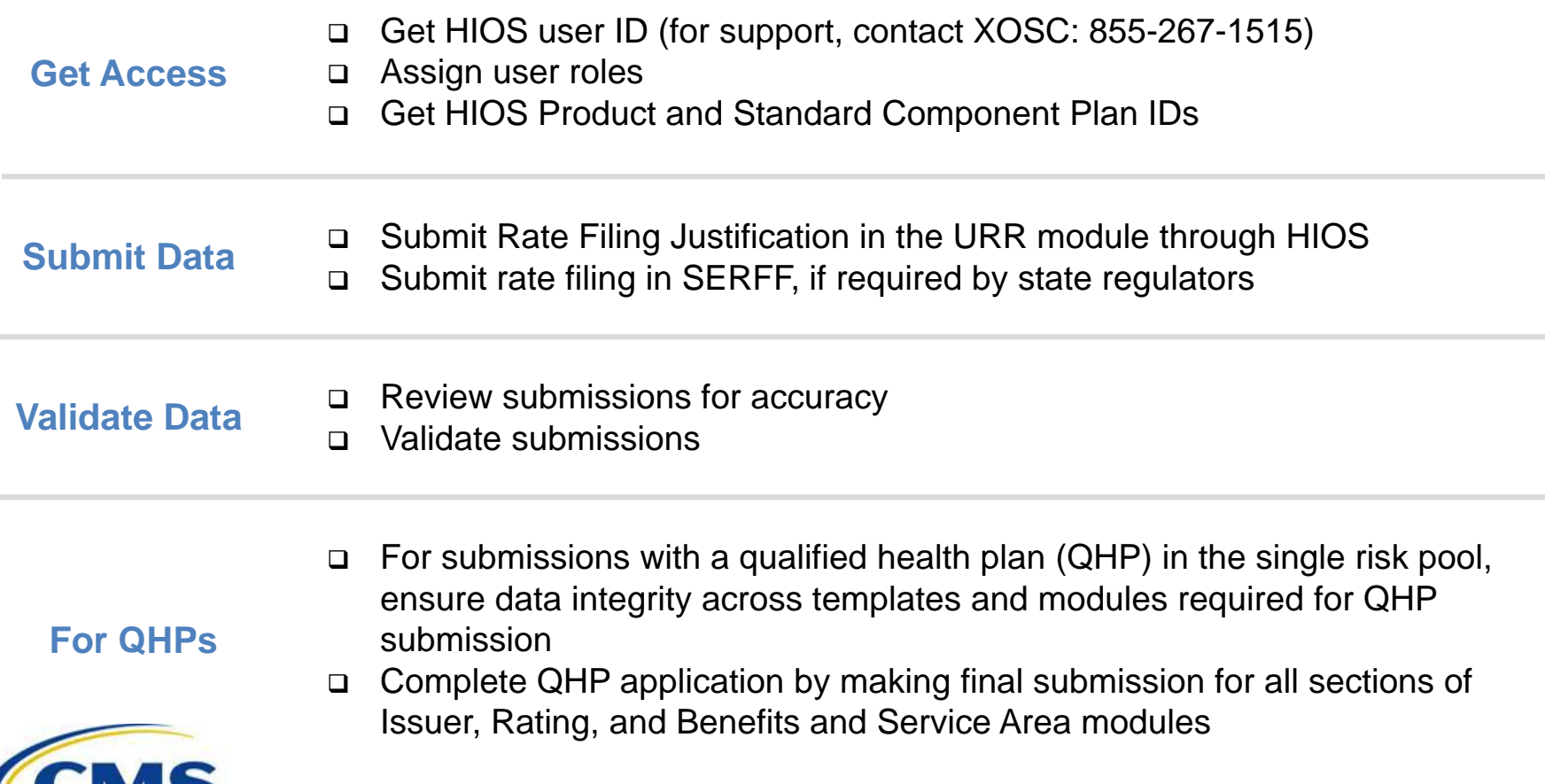

## **Technical Demonstration: Accessing HIOS**

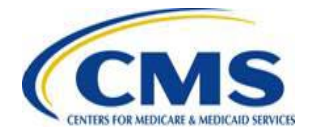

## **System Considerations**

- ‒ Disable pop-up blockers prior to attempting access to the system
- ‒ Internet Explorer, Versions 9 and 10
- ‒ Firefox, Version 28
- ‒ Chrome, Version 33
- ‒ Excel, 2007 and 2010

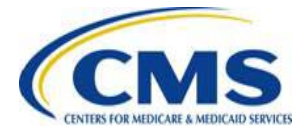

# **CMS Enterprise Portal**

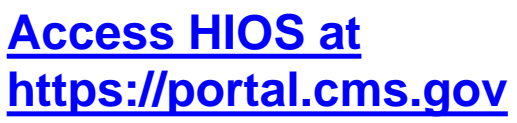

If you have an Enterprise ID, click "Login to CMS Secure Portal"

If you do not have an Enterprise ID, click "New User Registration"

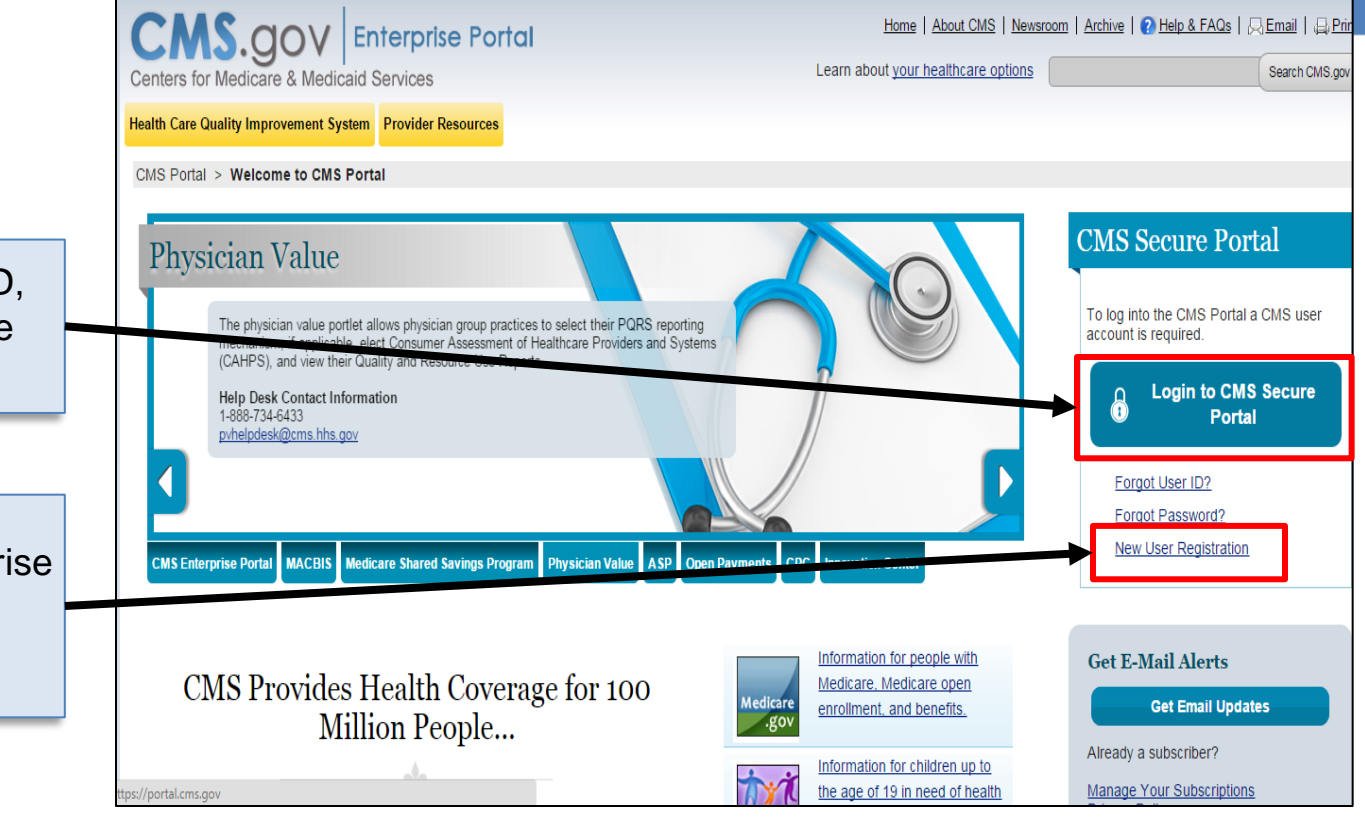

Find the HIOS User Guide on the CCIIO website:

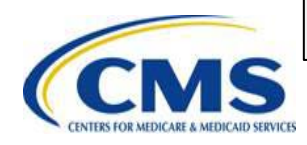

**1** 

[http://www.cms.gov/cciio/Resources/Training-Resources/index.html#Review of Insurance Rates](http://www.cms.gov/cciio/Resources/Training-Resources/index.html)

## **HIOS Tab in the CMS Portal**

### **[Access HIOS at https://portal.cms.gov](https://portal.cms.gov/)**

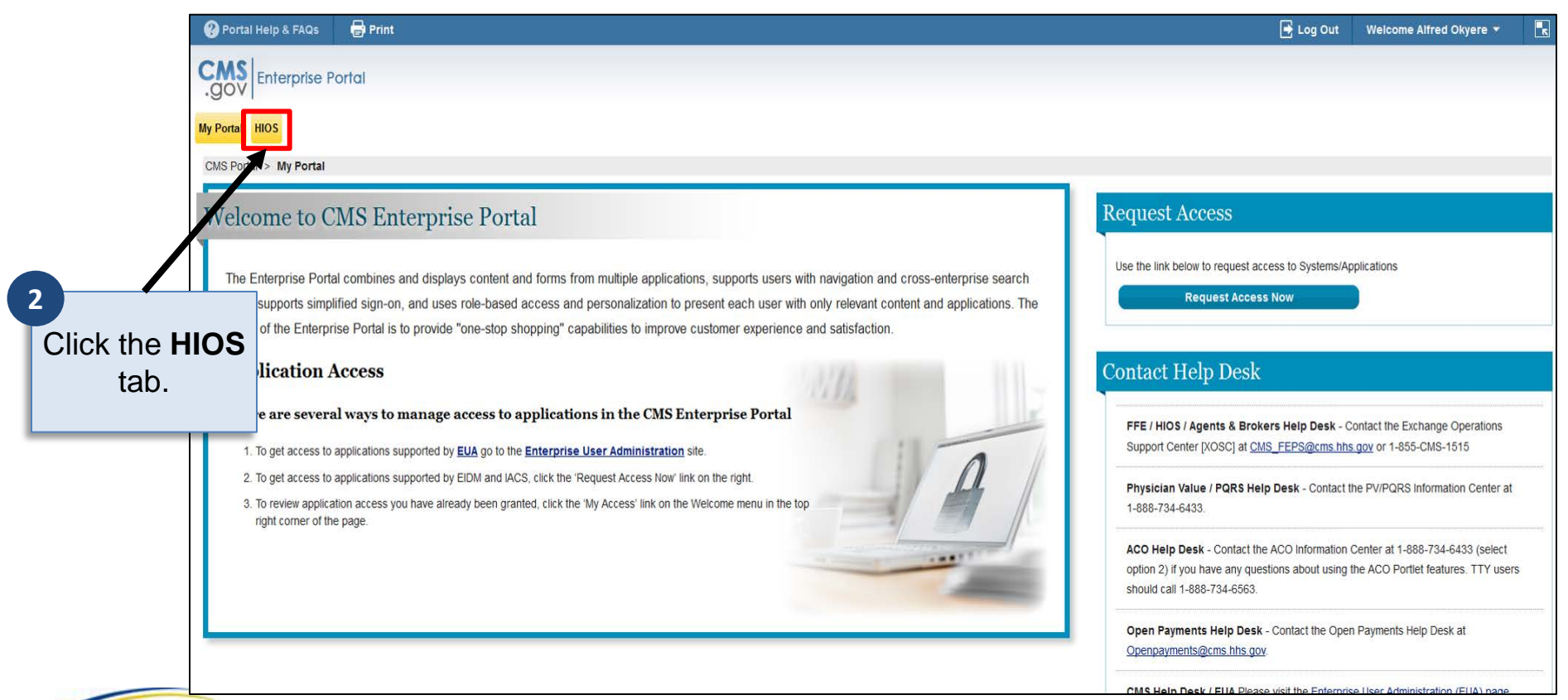

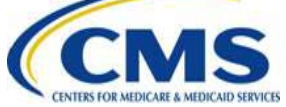

### **Plan Management and Market Wide Functions**

#### **[Access HIOS at https://portal.cms.gov](https://portal.cms.gov/)**

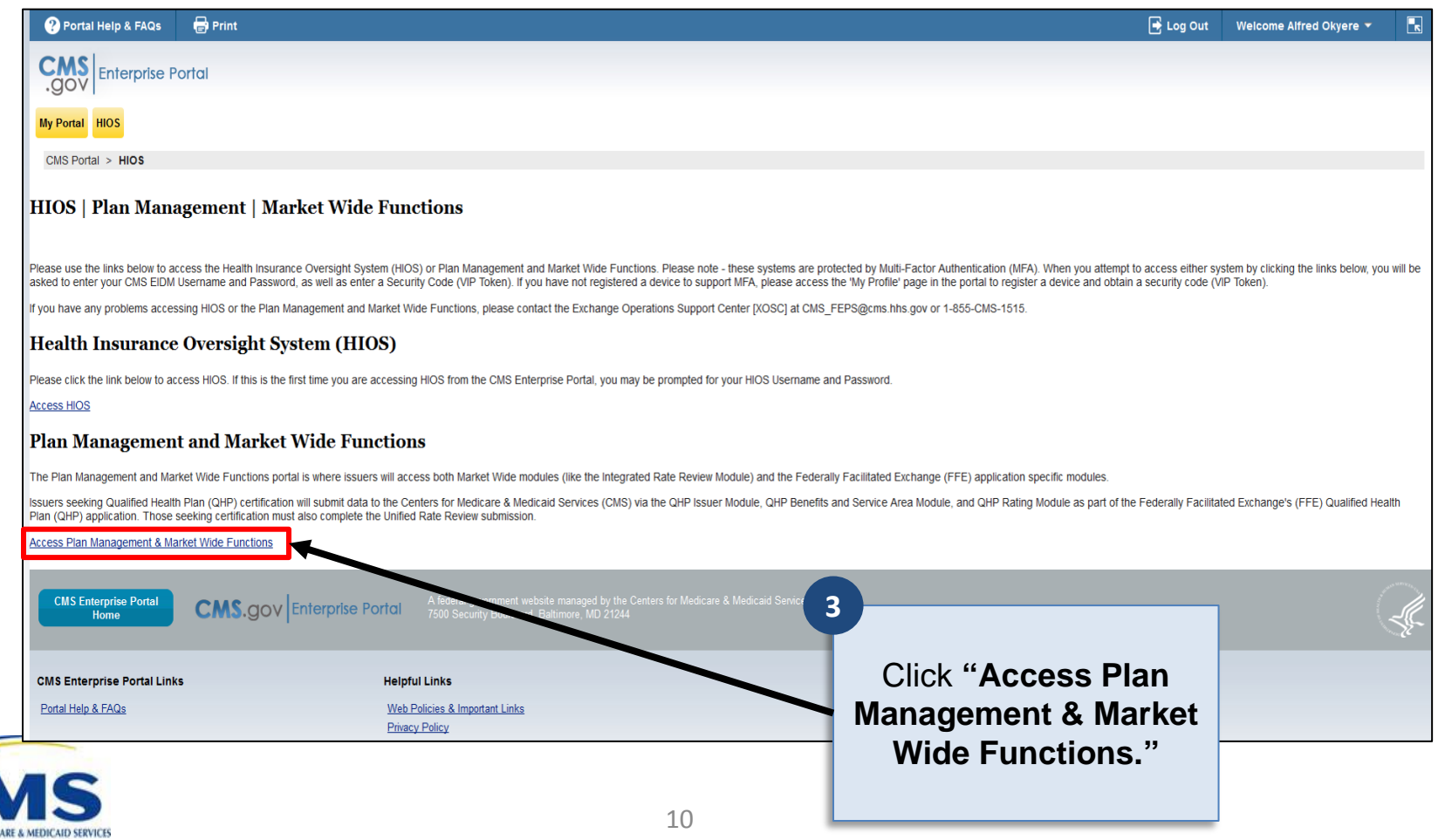

## **HIOS Modules**

**Access the Rate Review module via the Health Insurance Oversight System (HIOS).** 

> Click "Unified Rate Review System"

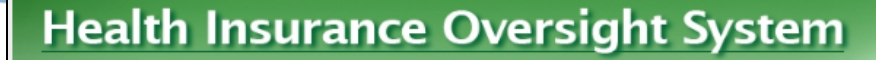

Monday, April 13, 2015

ACCESS HIOS HOME FAO

**CONTACT US SIGN OUT Welcome Jonathan Thomas** 

#### **Plan Management and Market Wide Functions Home Page**

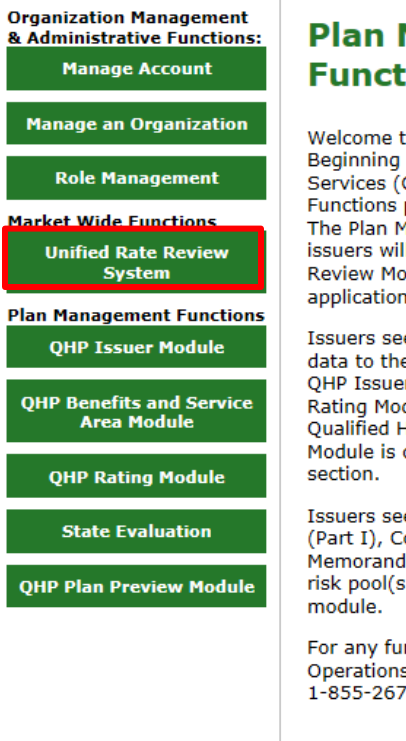

#### **Plan Management And Market Wide Functions Main Page Announcements**

Welcome to the Plan Management and Market Wide Functions Portal. Beginning April 1, 2013, the Centers for Medicare and Medicaid Services (CMS) have opened The Plan Management and Market Wide Functions portal in the Health Insurance Oversight System (HIOS). The Plan Management and Market Wide Functions Portal is where issuers will access both Market Wide modules (like, the Unified Rate Review Module) and Federally Facilitated Marketplace (FFM) application specific modules.

Issuers seeking Qualified Health Plan (QHP) certification will submit data to the Centers for Medicare and Medicaid Services (CMS) via the QHP Issuer Module, QHP Benefits and Service Area Module, and QHP Rating Module as part of the Federally-facilitated Marketplace (FFM) Qualified Health Plan (QHP) application. Edge Server Management Module is currently live in FFM under the Financial Management

Issuers seeking to submit the Unified Rate Review (URR) template (Part I), Consumer Justification Narrative (Part II) and Actuarial Memorandum (Part III) on or after 4/1/2013 for the plans in the single risk pool(s) are required to submit utilizing the Unified Rate Review

For any further inquiries or questions, please contact the Exchange Operations Support Center (XOSC) at CMS\_FEPS@cms.hhs.gov or 1-855-267-1515.

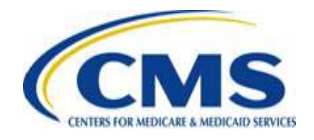

**4** 

## **Unified Rate Review System**

**Access the Rate Review module via the Health Insurance Oversight System (HIOS).** 

Click "Access the Unified Rate Review System"

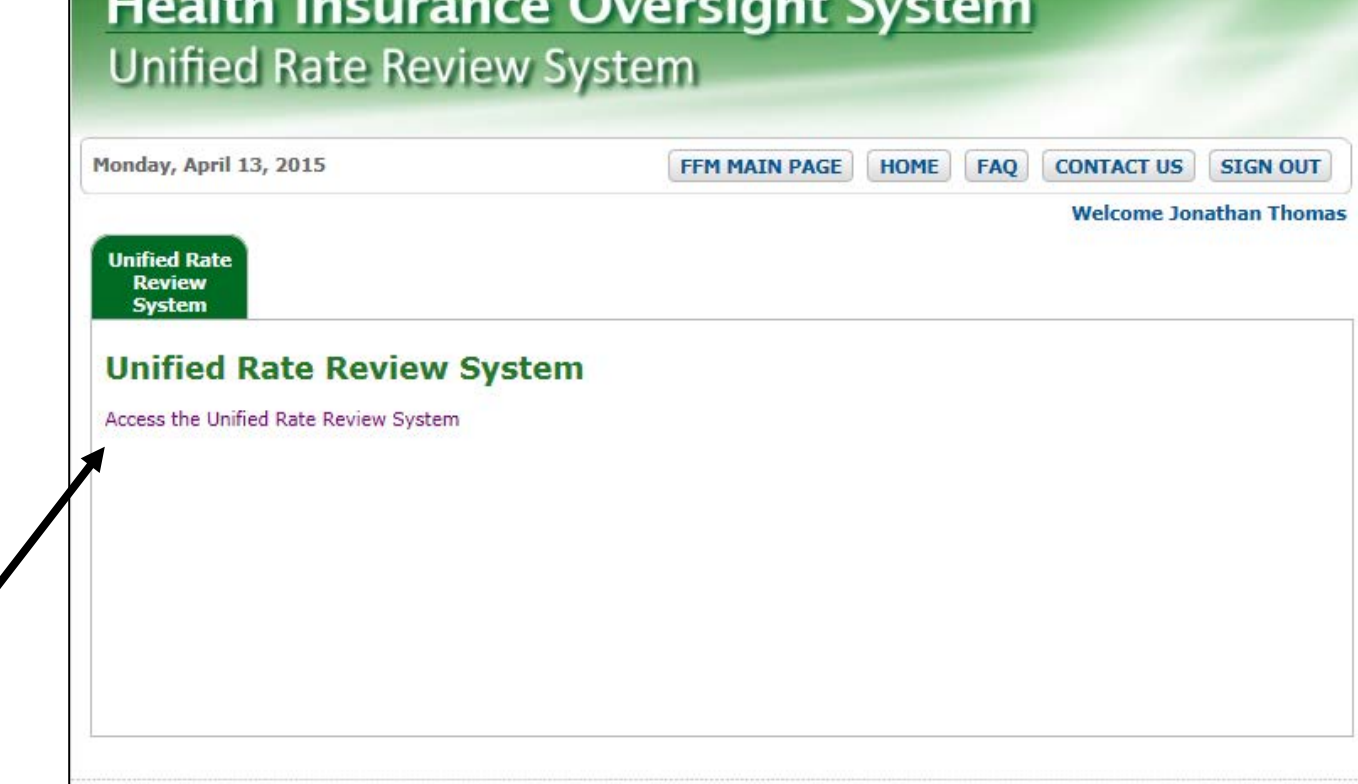

U.S. Department of Health & Human Services · 200 Independence Avenue, S.W. · Washington, D.C. 20201

**Web Policies** 

File Formats and Plug-Ins

**Rules of Behavior** 

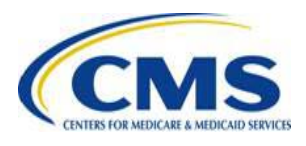

**5** 

Accessibility

# **Technical Demonstration: Module Organization and Navigation**

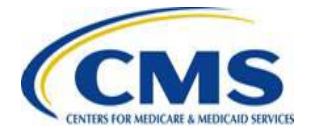

## **Rate Review Sections**

- **1 By Rate Review Overview**
- **2** Create Submission
- **3** View/Edit Submission
- **4 Review Reports**

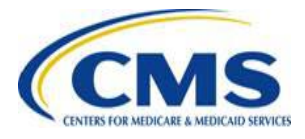

## **Overview Page**

**This page provides a home for Issuer Submitter and Issuer Validator users.**

From this page, you can:

Read an overview of the system.

Access **instructional materials** to help you complete your submission.

Download the **Unified Rate Review Template.**

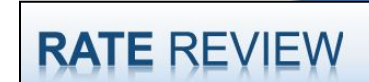

**Text Size:** AAA

Welcome, urrsubVA | Logout

#### **Rate Review System**

The Rate Review System is a system that provides the Issuer with the ability to enter Rate Filing information for Exchange and Non-Exchange plans in an integrated location for review and adjudication

Rate Review Overview **Create Submission** View/Edit Submission

Issuers are required to submit a Rate Filing Justification (RFJ) to CMS for the entire risk pool when any product in the single risk pool in the individual or small group (or merged) market is subject to a rate increase. Issuers must also submit the RFJ for any products that will be sold on the Marketplace as a Qualified Health Plan, regardless of whether the product is subject to a rate increase. Issuers must use the Unified Rate Review (URR) HIOS module to submit the RFJ to CMS and to make modifications (if applicable) subsequent to the initial submission.

The RFJ consists of three parts

- . Part I the Unified Rate Review Template (URRT)
- . Part II Written Description Justifying the Rate Increase. (Only required for proposed rate increases of 10% or greater.)
- · Part III Actuarial Memorandum.\*

\* Starting in 2015 for the 2016 plan year, issuers must submit two versions of the Actuarial Memorandum. The first version should be an un-redacted document for CMS review ("CMS version"). The second version should be a redacted document that will be made available to the public ("public version"), as required by 45 CFR § 154.215(h)(2). The CMS version should contain all the data elements and information described in the URR instructions. The public version should redact any information that is a trade secret or confidential commercial or financial information, Issuers should upload the redacted version as a supplemental document with the following naming convention; IHIOS Issuer IDI IProduct Effective Datel RedactedAM, For example, "12345 01012016 RedactedAM.pdf"

Unified Rate Review Instructions and Template

Please use the following resources to complete your URR submission.

· 2016 URR Instructions (Parts I, II, & III) • 2016 URRT . Technical Manual for using the URR HIOS module

**RATE REVIEW** 

A federal government website managed by the Centers for Medicare & Medicaid Services

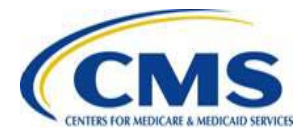

## **Overview Roles**

### **Issuer Submitters may create and edit submissions; Issuer Validators may view submissions.**

Only Submitters will have access to the "Create Submission" tab.

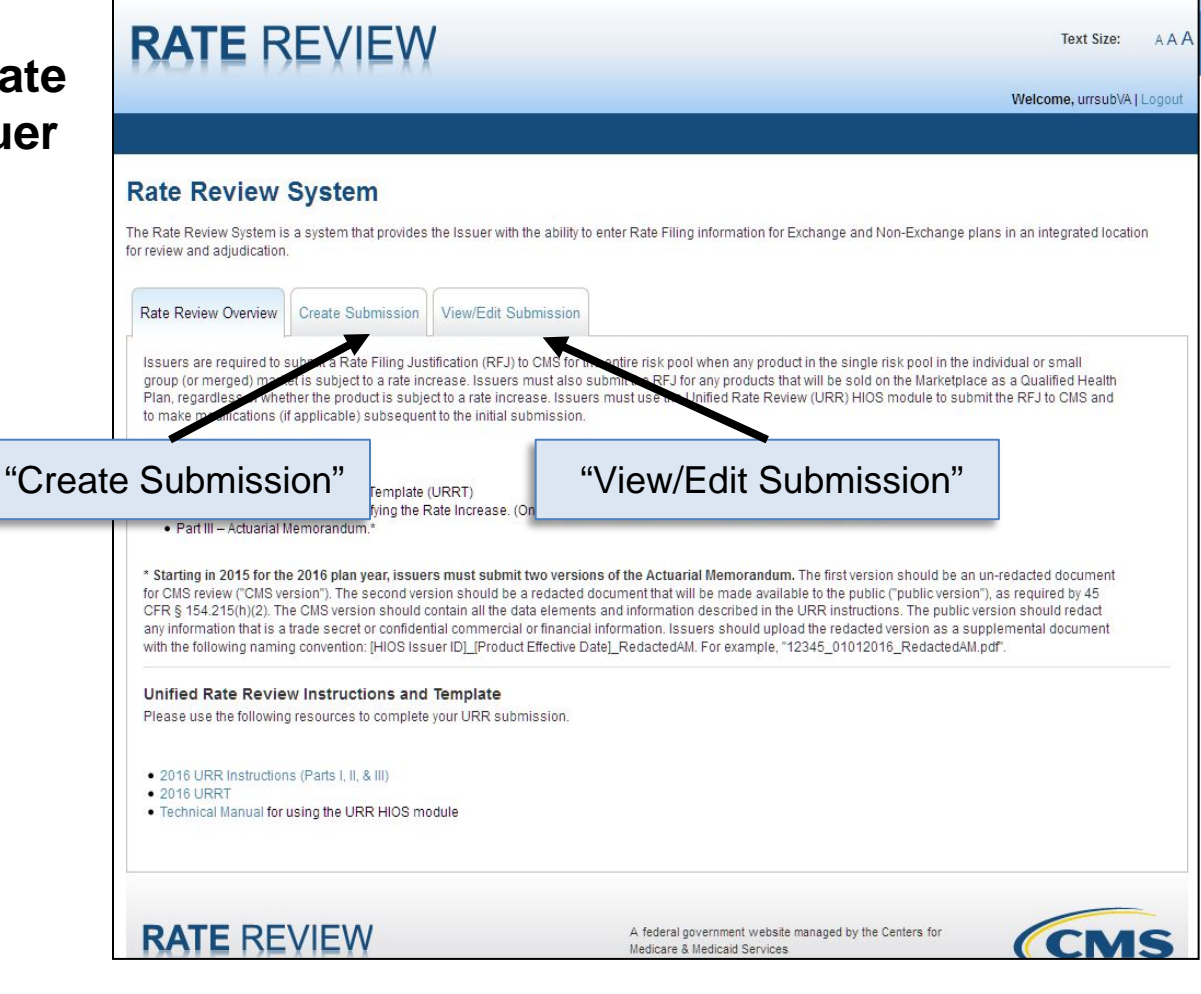

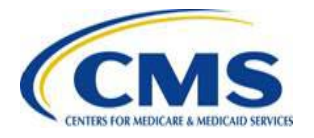

## **Create Submission Page**

**This page is where Issuer Submitters can submit rate filings into the system.**

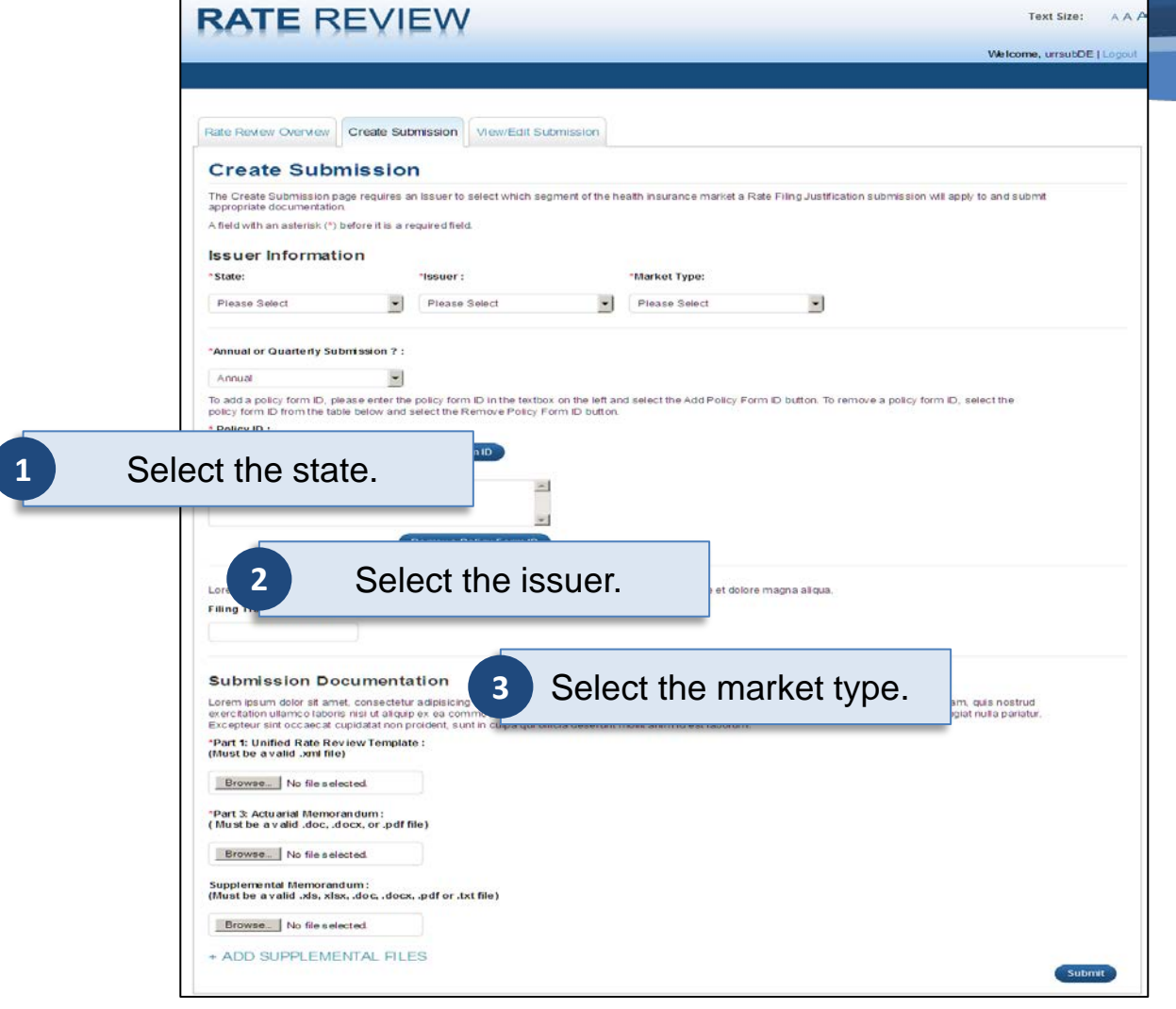

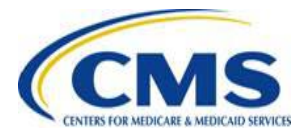

## **Create Submission Page (Policy ID)**

### **Click the "Add Policy ID" button to display the added policy ID in the list box below.**

To remove a Policy Form ID, select it and click the "Remove Policy Form ID" button.

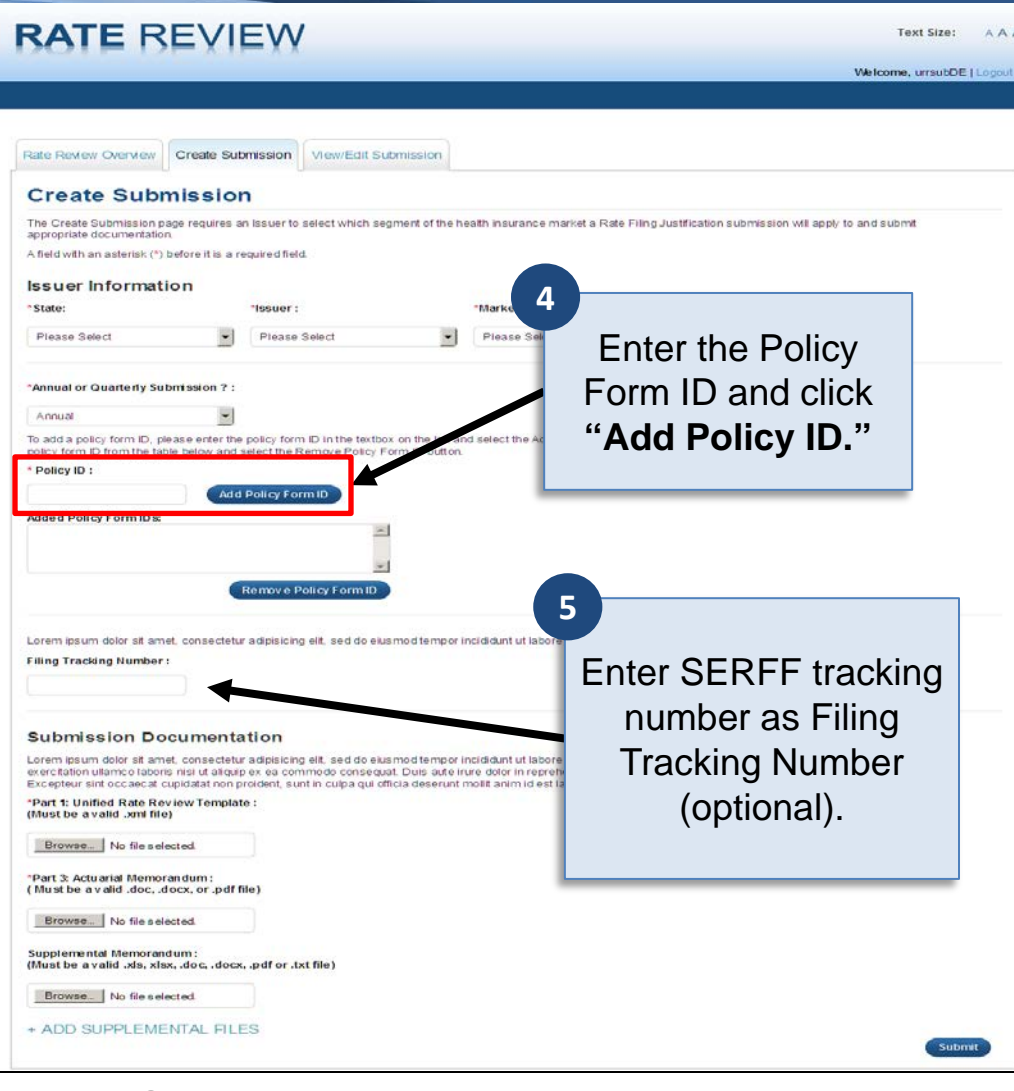

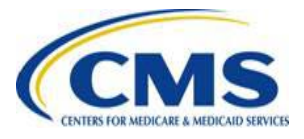

## **Create Submission Page (Upload)**

### **Upload the Unified Rate Review template, Actuarial Memorandum and supplemental materials.**

Use Supplemental Files to report any rate changes.

Every submission requires an .xml extract from a finalized Unified Rate Review template.

**NOTE**: If errors are found during the validation process, an appropriate error message is displayed at the top of the page.

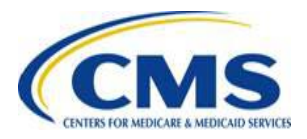

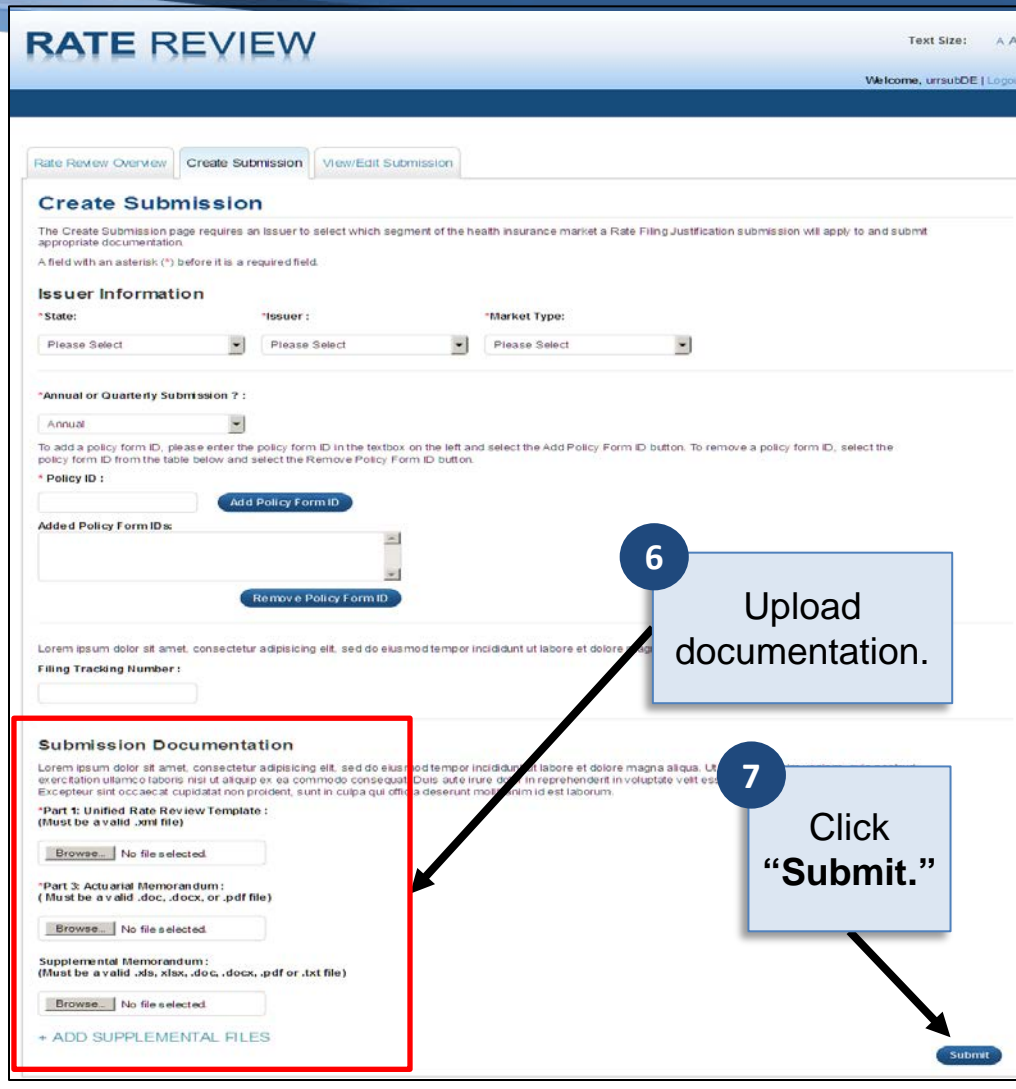

## **Submission Pending Rate Validation Summary Page**

### **This is where the Issuer Submitter can review all submission data and submitted files.**

Both Submitters and Validators receive email notifications when submission and validation are complete.

If the template fails system validation, the submission will not be created in the system.

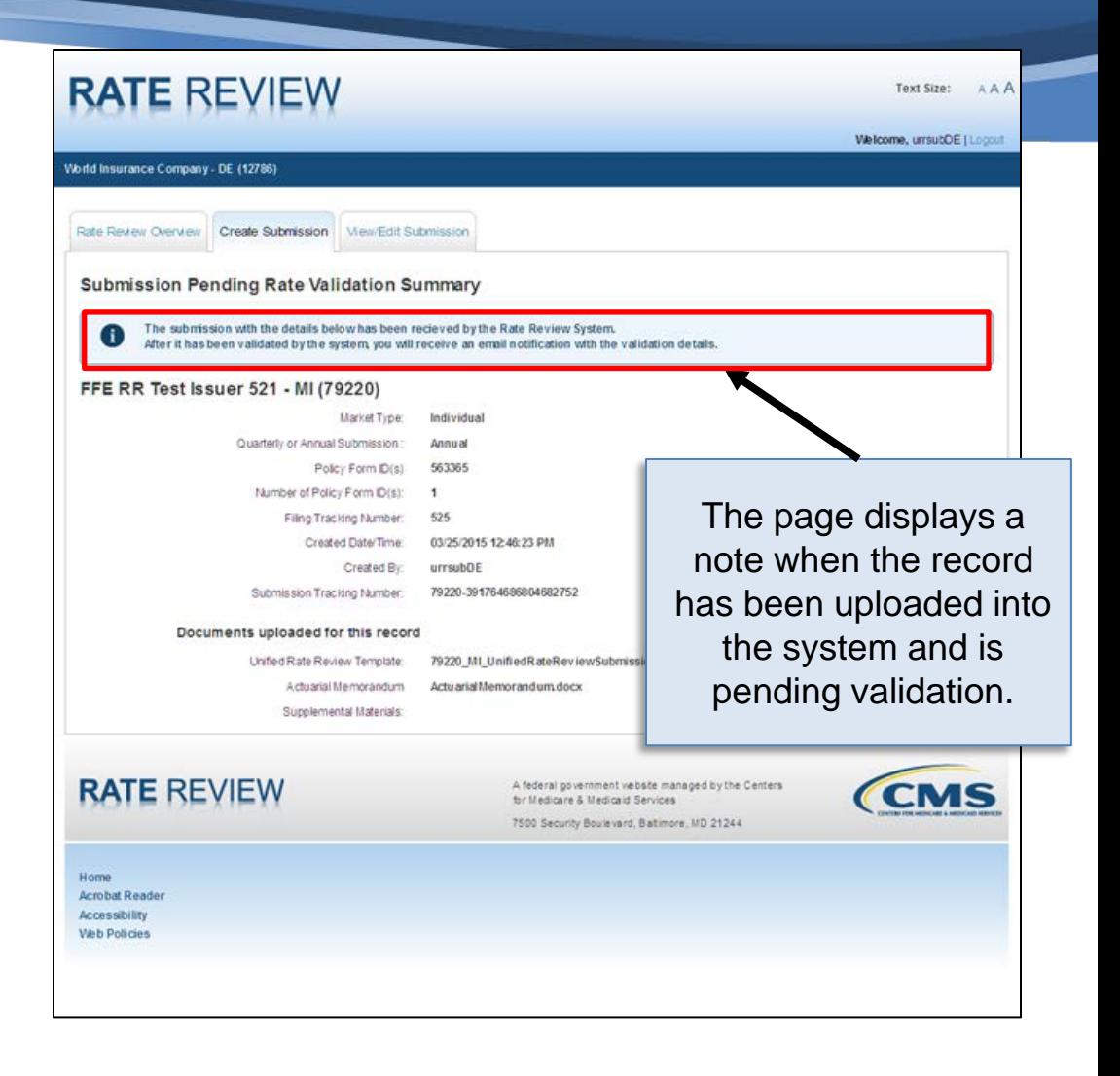

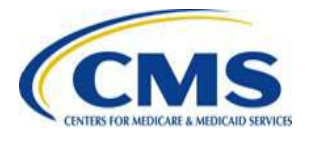

## **Submission Search Page**

### **Use this page to search a submission based on one or more of the available search criteria.**

Available search criteria include:

- **State**
- Issuer
- Market Type
- **Review Type**
- Tracking Number
- **Frequency**
- **Status**
- Created Date
- Validated Date

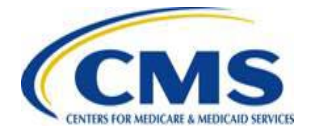

### **DATE DEVIEW**

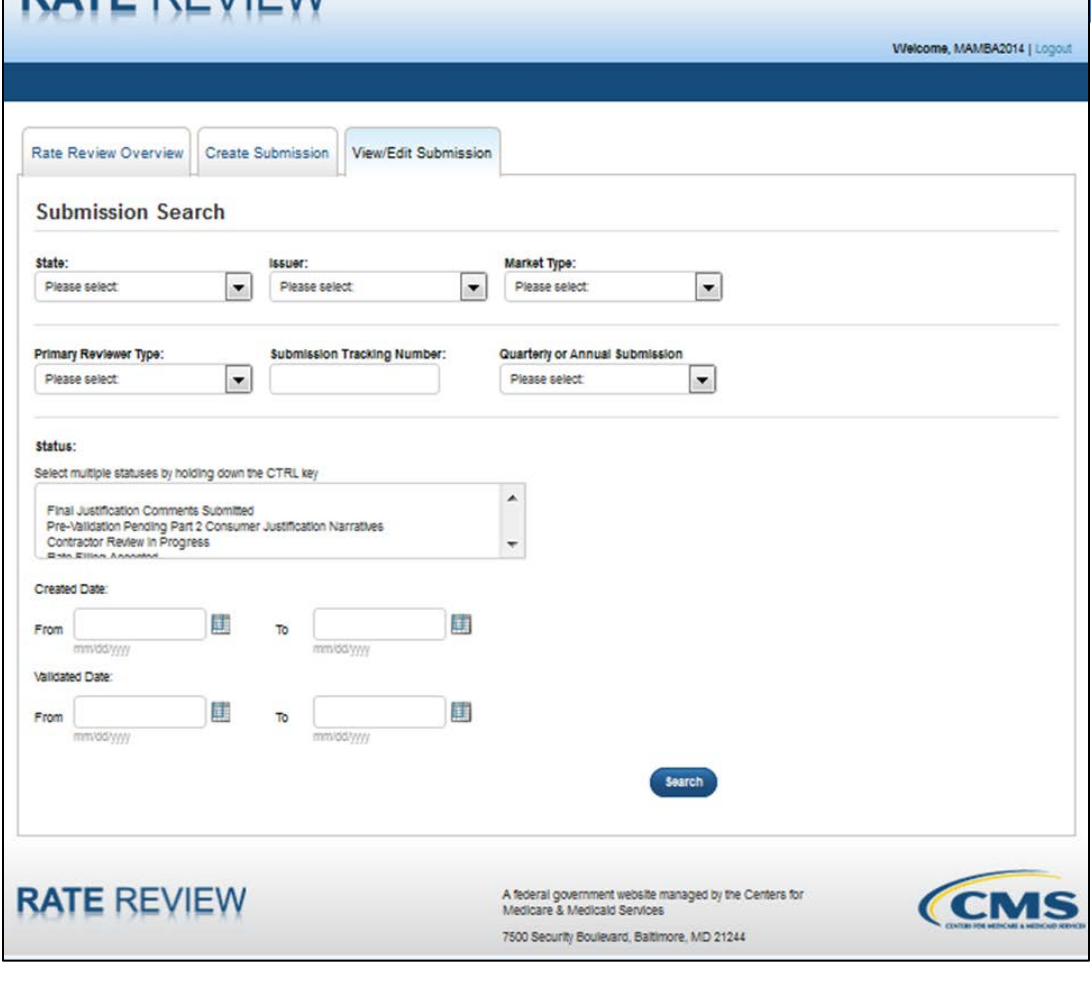

# **Submission Search Results Page**

### **The system will display data table of all submissions based on selected search criteria.**

Access the Submission Summary Page for a particular submission by clicking the hyperlink name of the submission.

> Click the submission link.

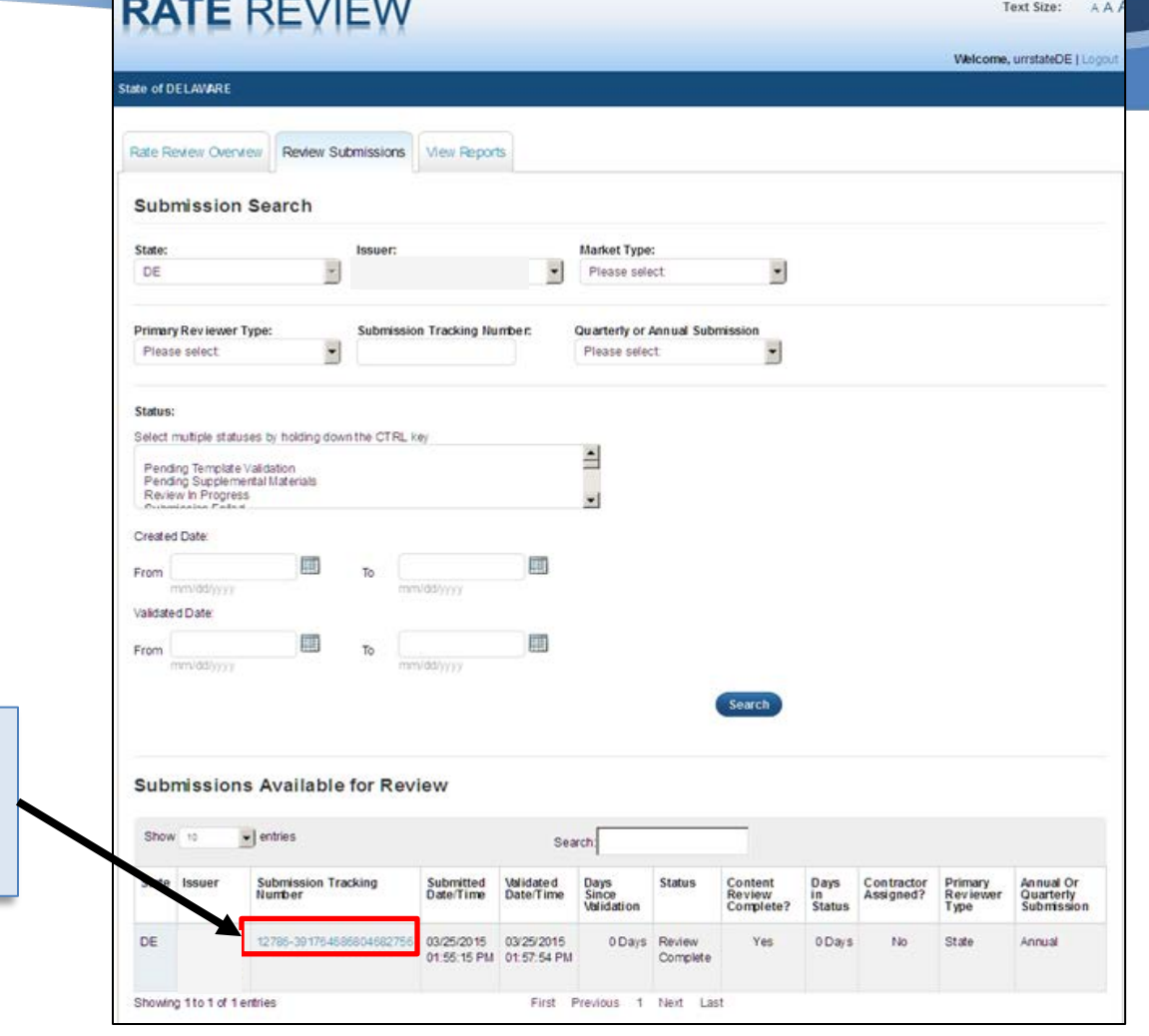

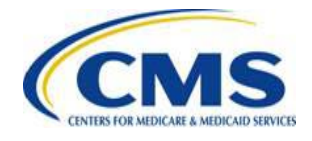

# **Submission Summary Page**

**This page allows Submitters and Validators to View/Edit a submission and displays a summary of all submission level data and documents.**

Hyperlinks to the functionality for which you have permission:

- Edit Unified Rate Review **Template**
- Edit Actuarial Memorandum
- View/Enter Consumer **Narrative**
- Upload Supplemental **Materials**

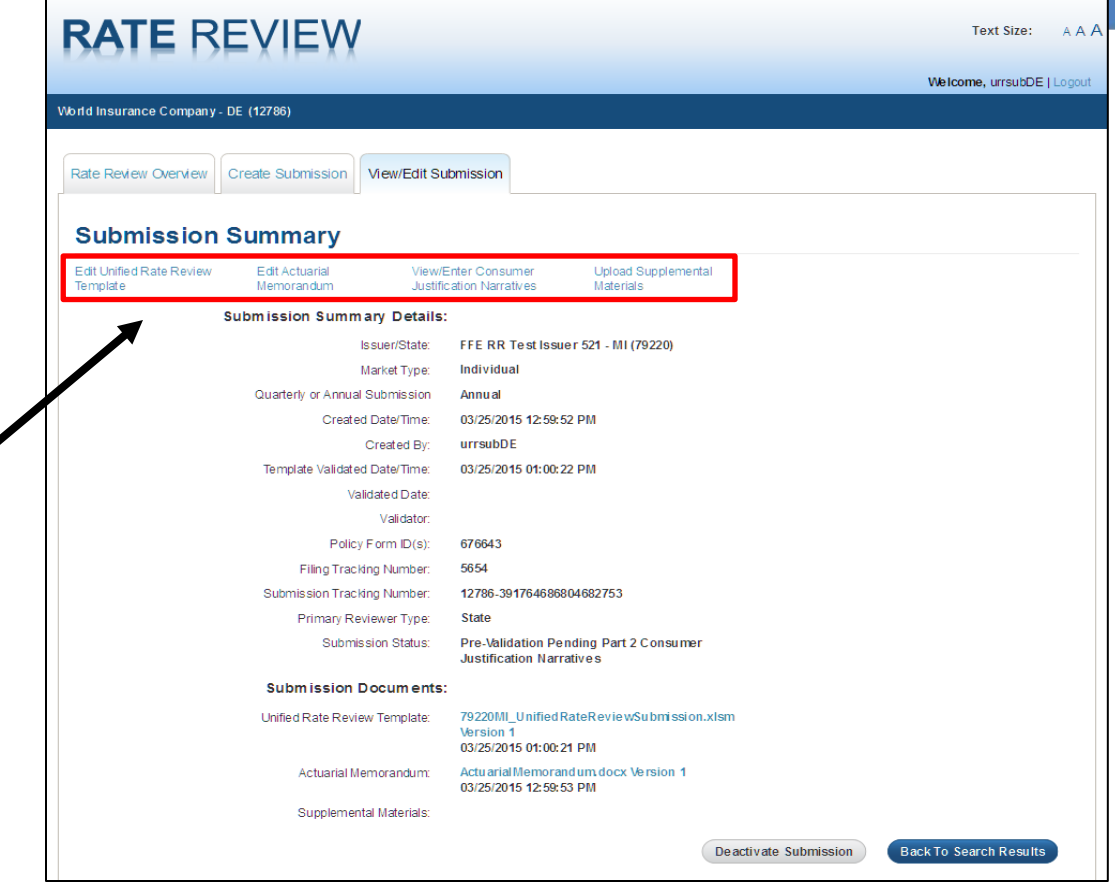

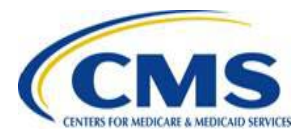

### **Submission Summary Page – Download Documents**

**The "Submission Documents" section includes links to templates, memoranda and supplemental material.**

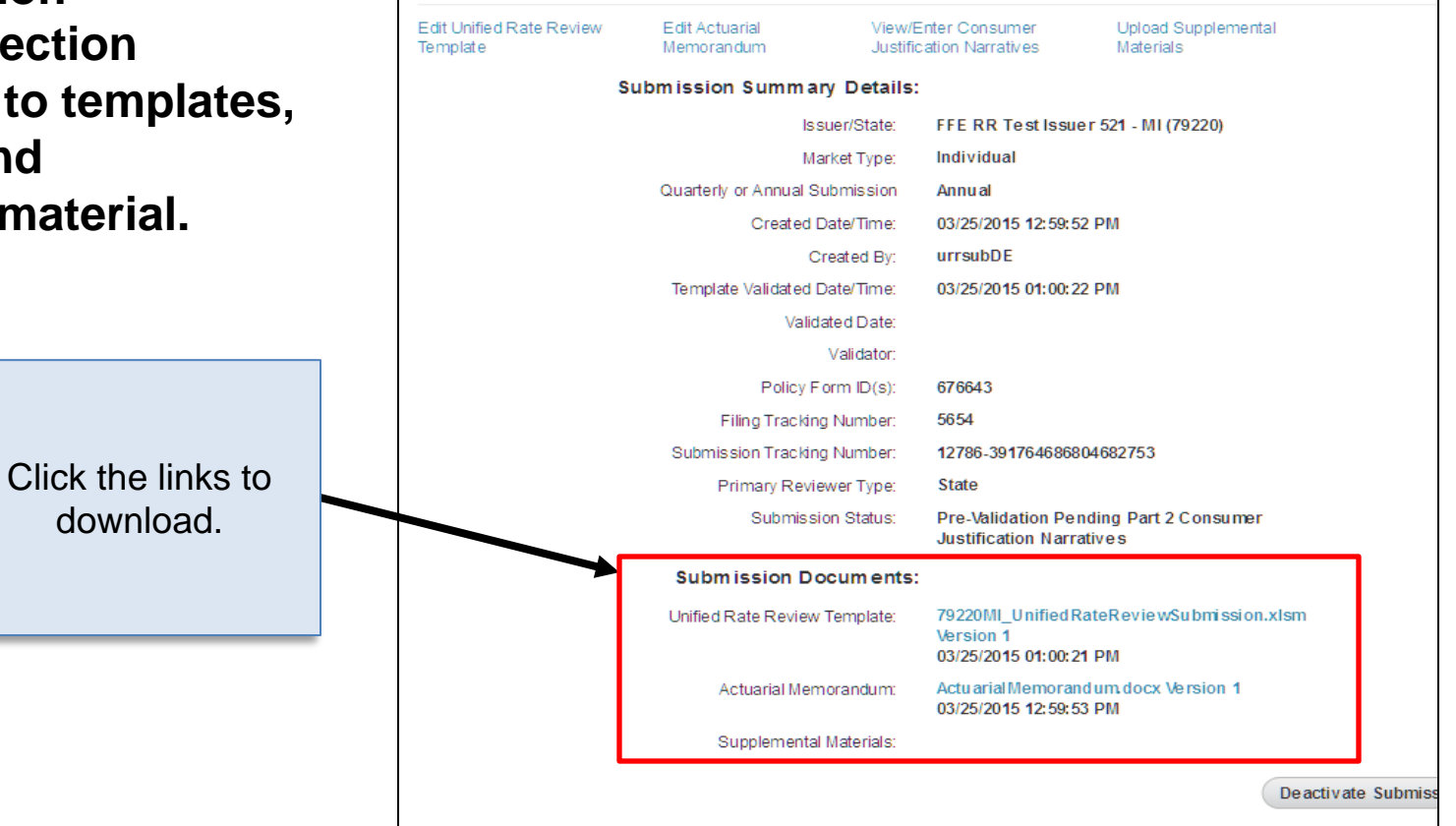

#### **Submission Summary**

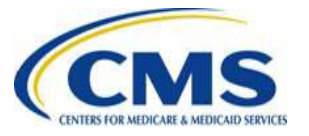

### **Submission Summary Page – Deactivate**

### **Submitters and Validators can deactivate a submission from the Submission Summary Page.**

The Deactivate Submission button is enabled until the submission is validated, then disabled after validation or deactivation.

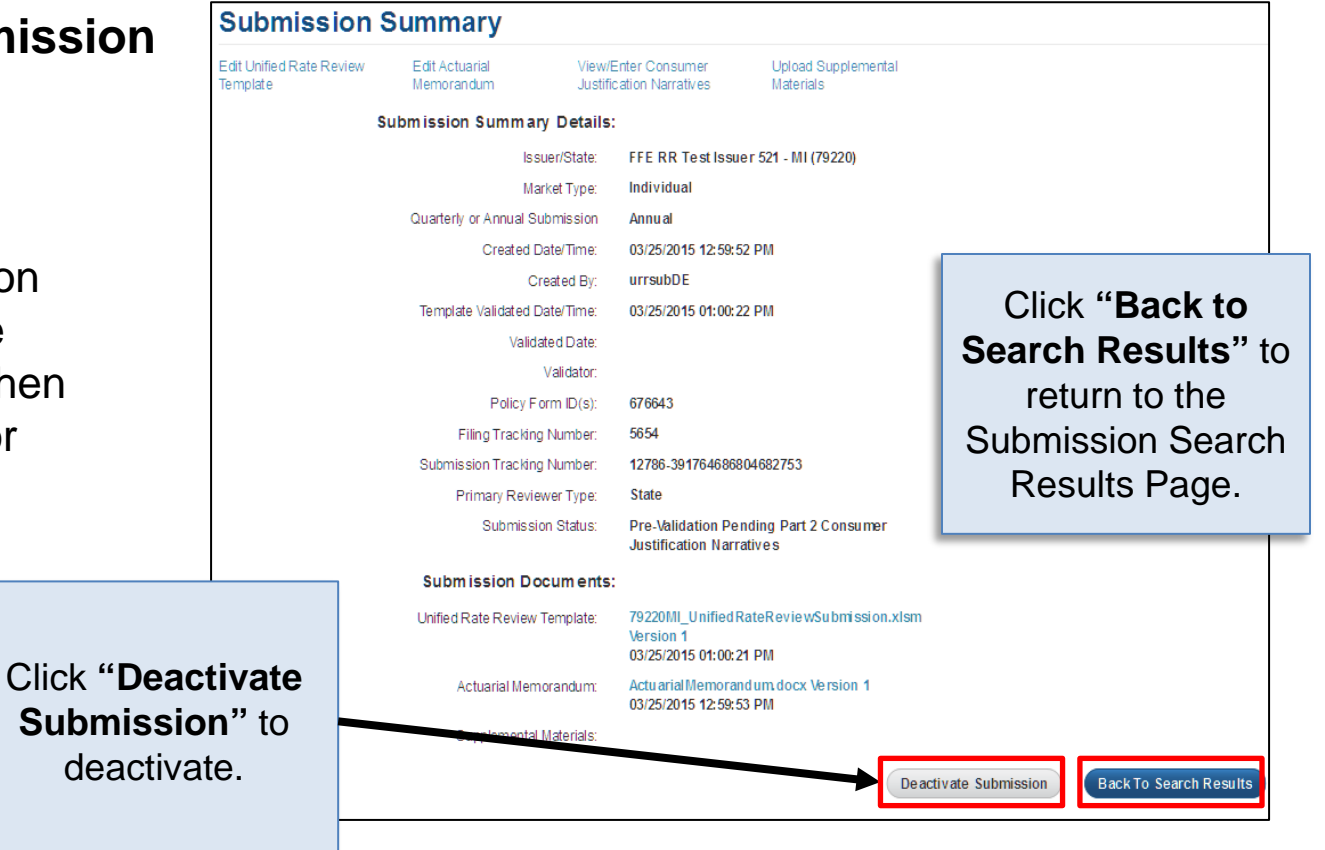

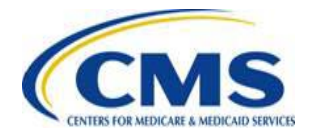

## **Submission Summary Page – Issuer Validator**

**Issuer Validators can valid a submission from the Submission Summary Pag once the submission has a status of "Pre-Validation."**

First, certify that all files submitted for this record are complete and accurate. Then, use the Submission Validation section to validate the submission.

 $Check the b$ 

submission

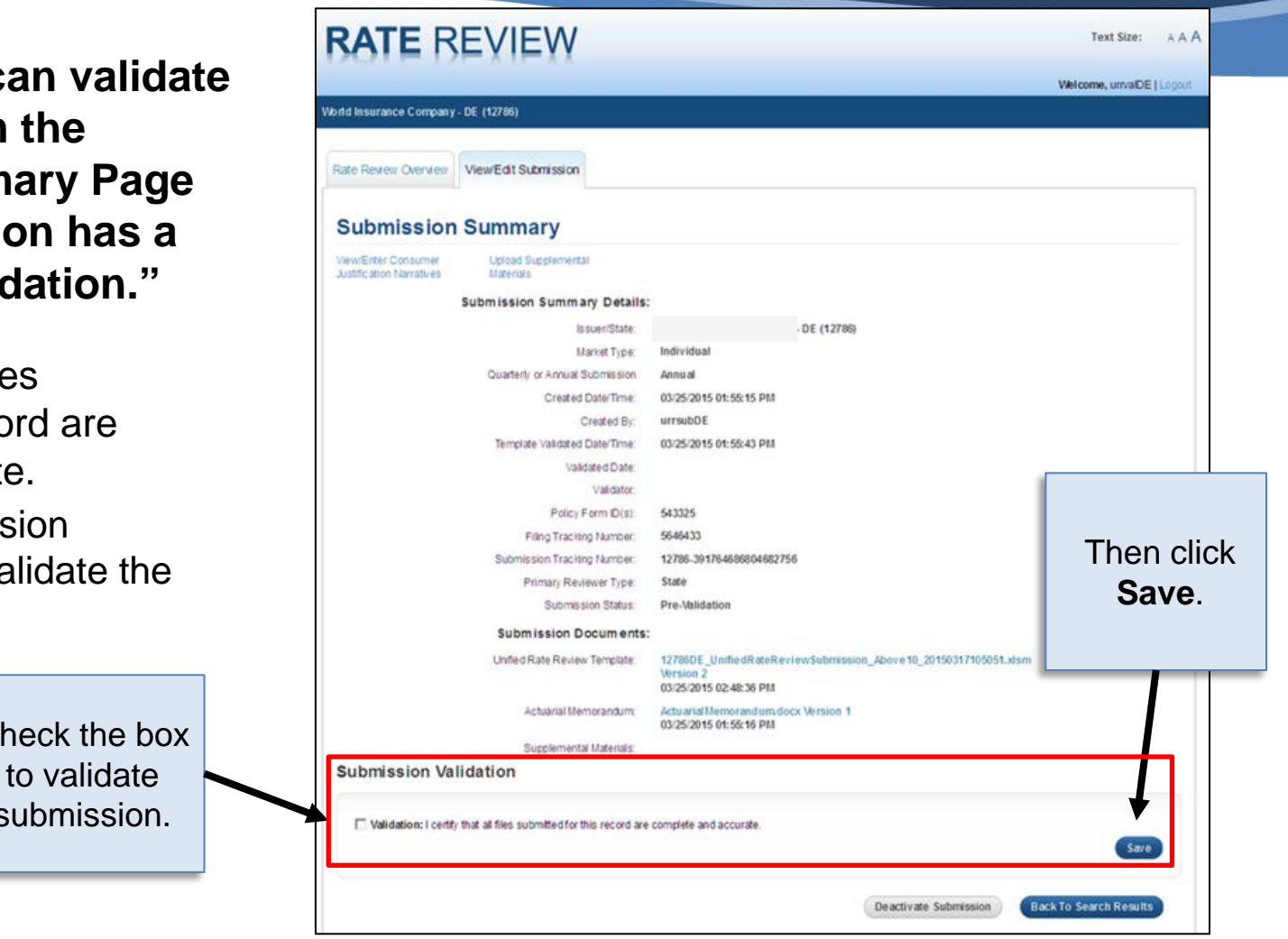

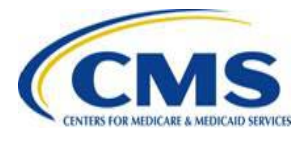

### **Edit Unified Rate Review Template**

**This page allows you to browse and upload a new version of the Unified Rate Review template.**

An edited Unified Rate Review template will not be added to a submission until it passes backend validation.

> Click **Browse** and select your file.

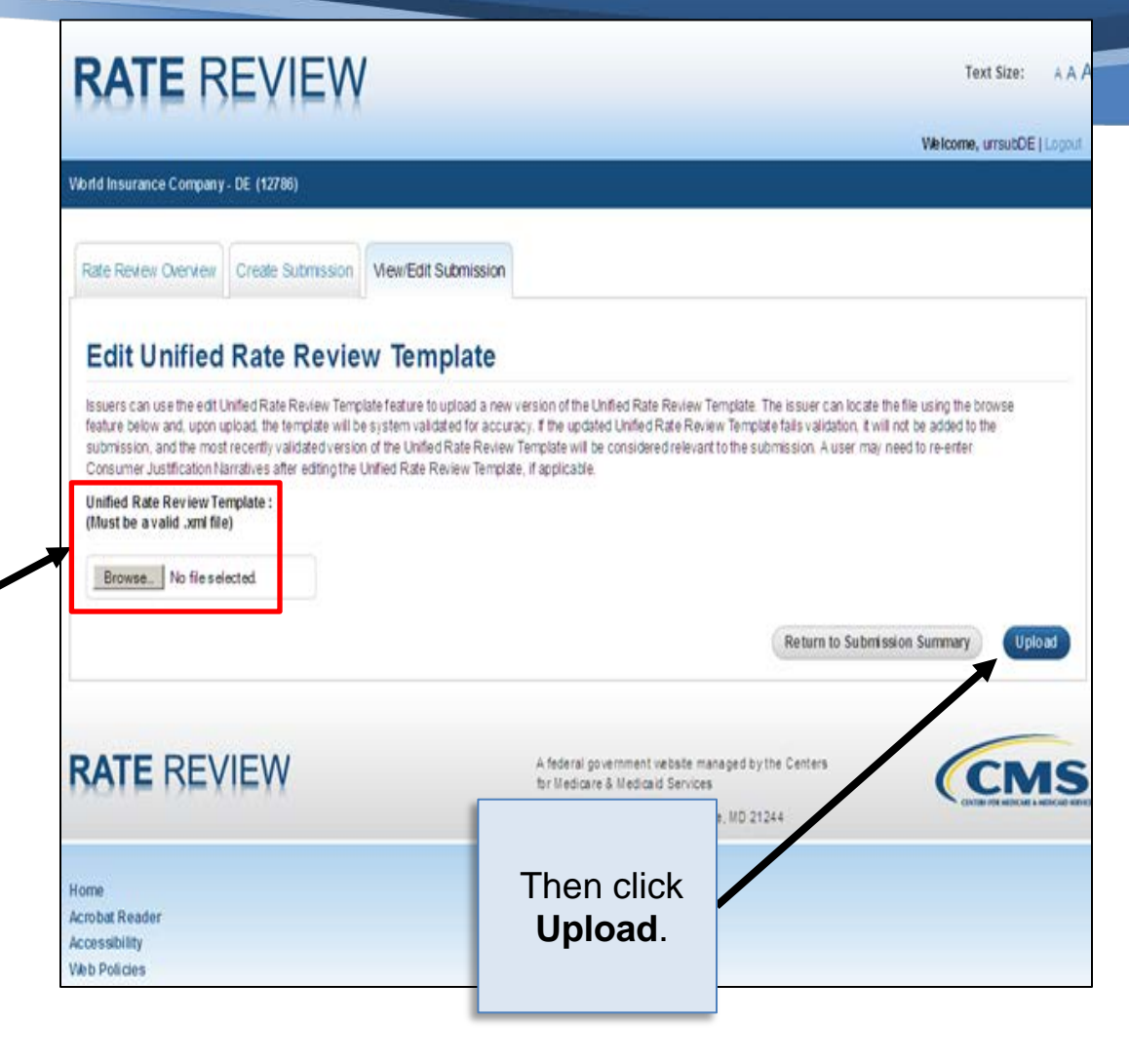

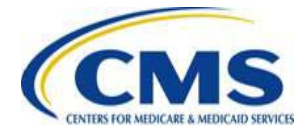

## **Edit Actuarial Memorandum**

#### **This page allows you to browse and upload a n Actuarial Memorandum.**

You will receive a confirmation message once the upload successful.

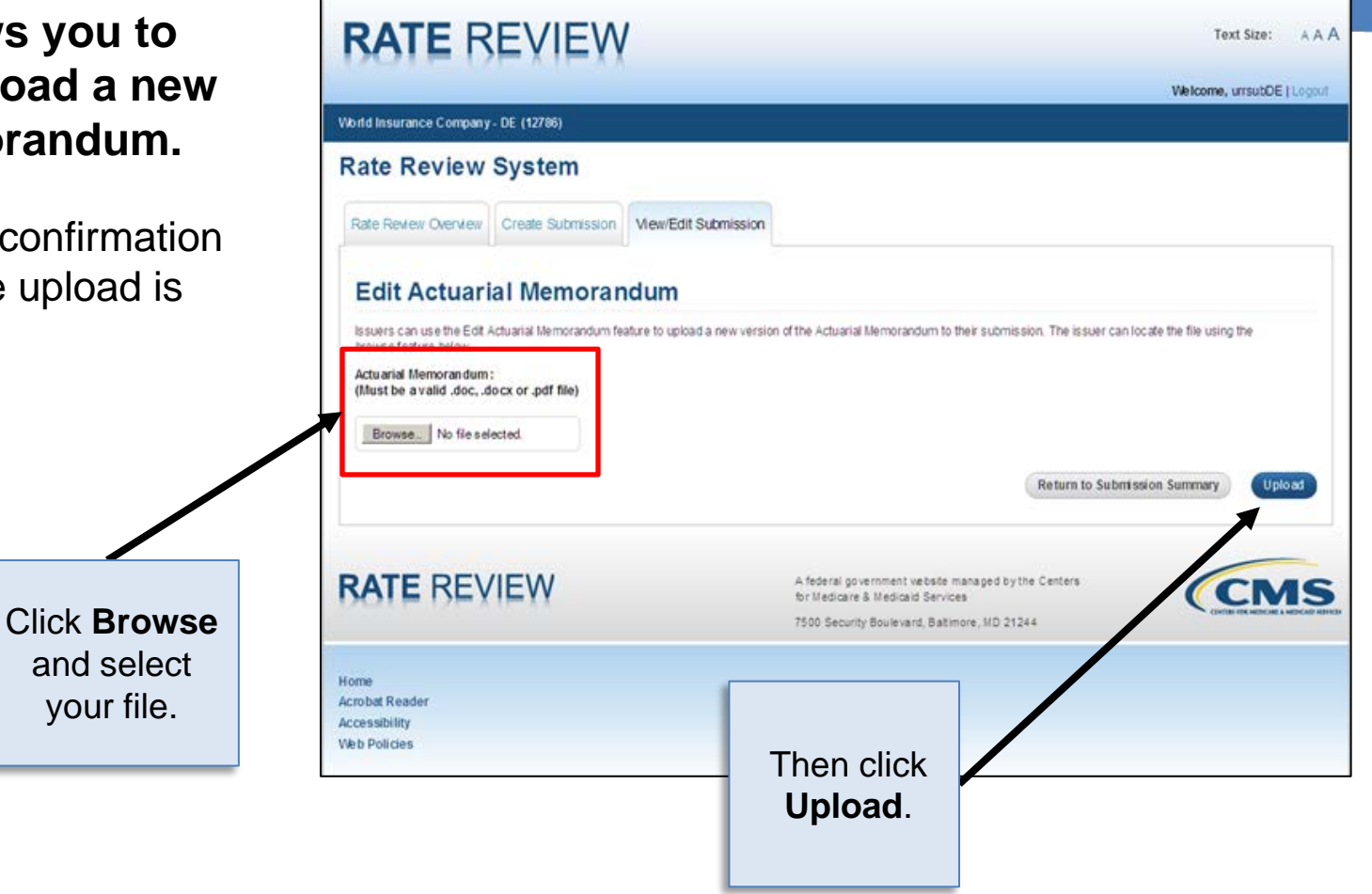

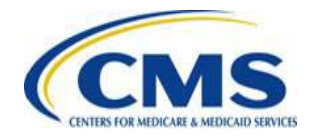

### **Consumer Justification Narratives**

**This page allows you to enter a Consumer Justification Narrative for a group of selected products.**

A Consumer Justification Narrative is required for every product rate increase at or above a 10% threshold.

If multiple products have the same rate increase, these products can be bundled together to share the same Narrative.

If products have different rate increases, each product must have a distinct narrative

#### **RATE REVIEW** AAA Text Size: Welcome, urrsubDE | Logout Vibild Insurance Company - DE (12786) **Enter Consumer Justification Narratives** Based on the information captured in the Rate Review Template, your submission requires Consumer Justification Narratives for some product rate increases. Each Consumer Justification Narrative must be below 16000 characters. Rate Review Overview Create Submission | View/Edit Submission A field with an asterisk (\*) before it is required. "Consumer Justification Narrative Title: \*Products Available Ontions Selected Options: Kate's Product IFP 9 EPO - 11% Add >> << Remove Add All >> << Remove All \*Consumer Justification Narrative Remove + ADD NEW NARRATIVE Submit

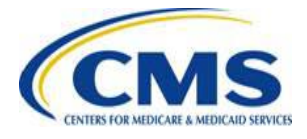

## **Consumer Justification Narratives – Select Products and Submit**

**The page displays a list of all products included in your submission.**

Click to select the products associated with the Narrative.

Click the **Add/Remove** or **Add All/Remove All** buttons to add and remove your selected products.

description.

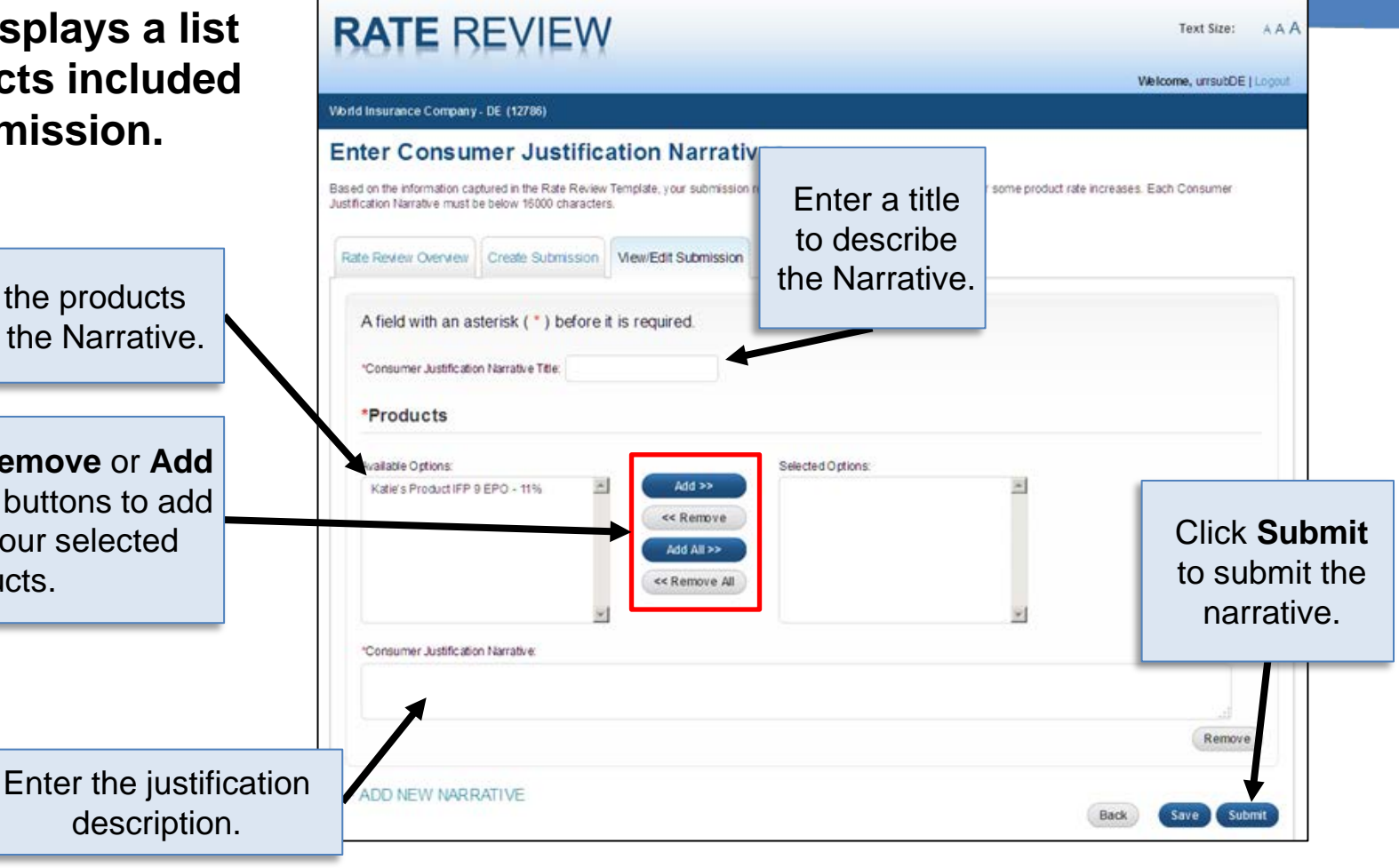

# **Upload Supplemental Materials**

### **This page allows Submitters and Validators to add supplemental materials to a submission.**

You may submit Supplemental Materials at any time before submission is validated.

You may upload up to ten Supplemental Materials at a time.

> Click **Browse** and select your file.

Click **Add Supplemental File** to add more files.

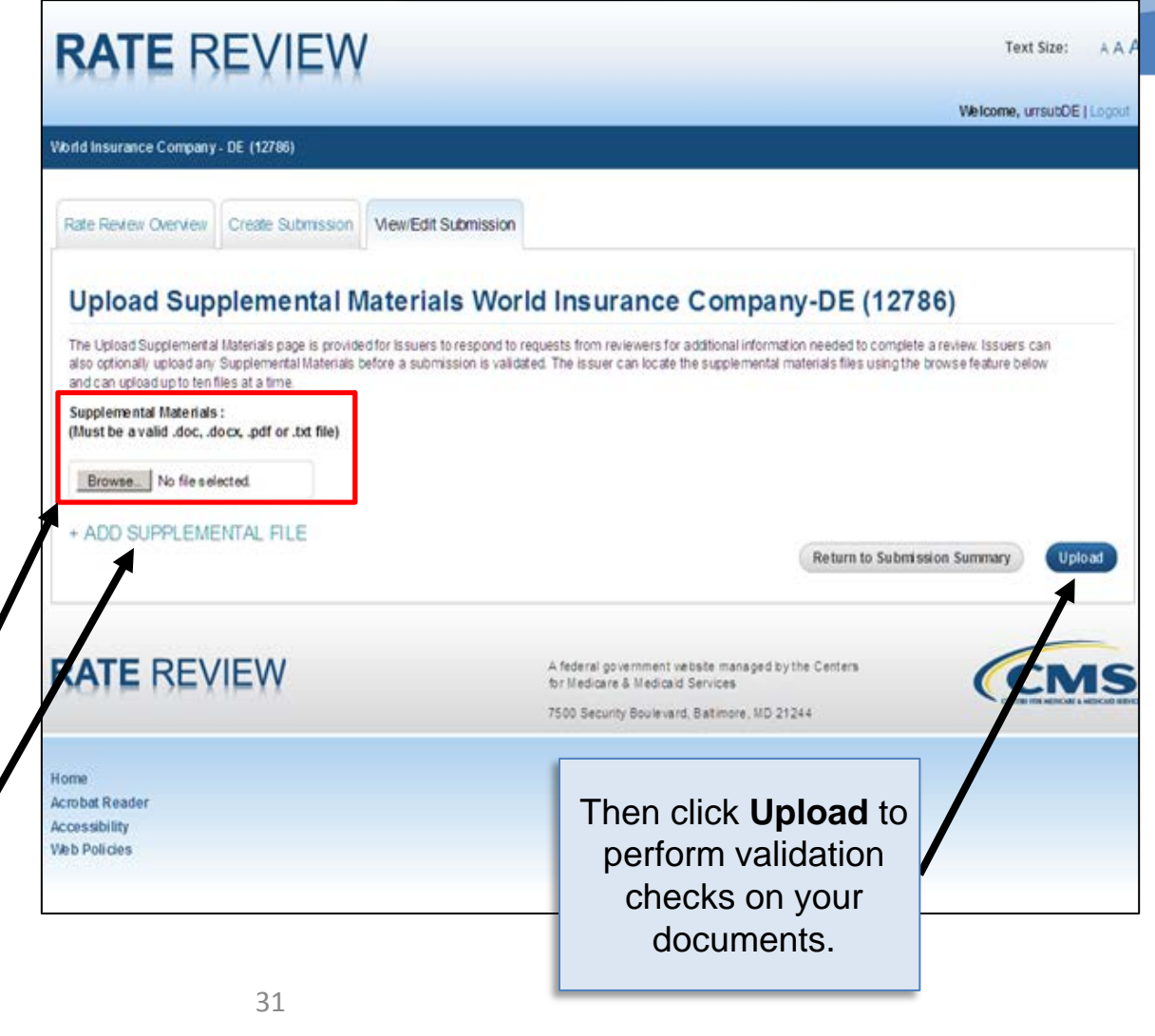

### **Unreasonable Rate Increase Comments**

**This page allows you to view and respond to comments explaining why a rate increase was determined unreasonable.**

Scroll here to view Reviewer Comments explaining why the Reviewer determined the increase unreasonable.

Provide Unreasonable Rate Increase Justification to further explain the rate increase.

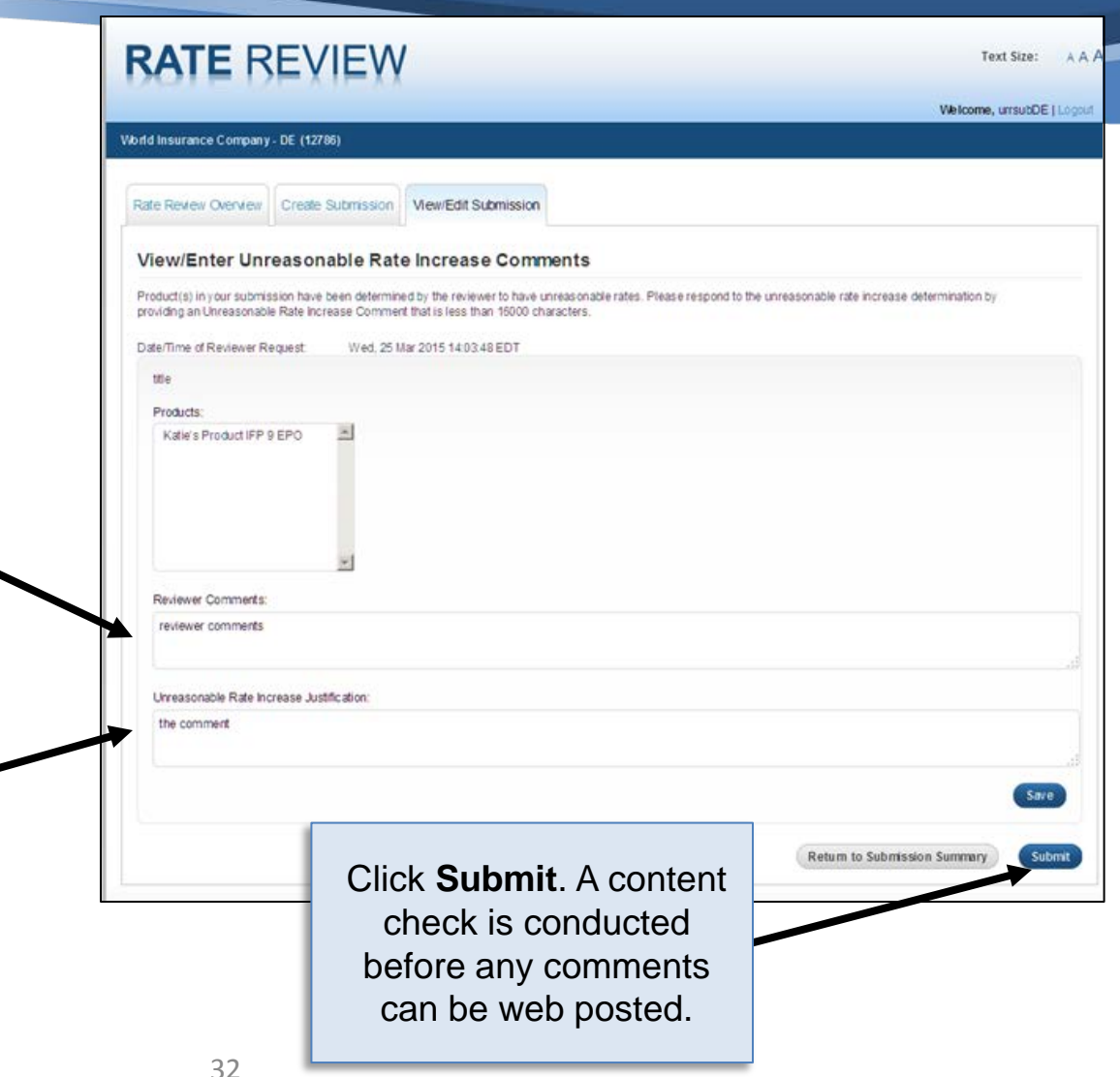

## **Submitting the Template**

### **Complete the following steps when working with templates:**

Click the **Download Template** button.

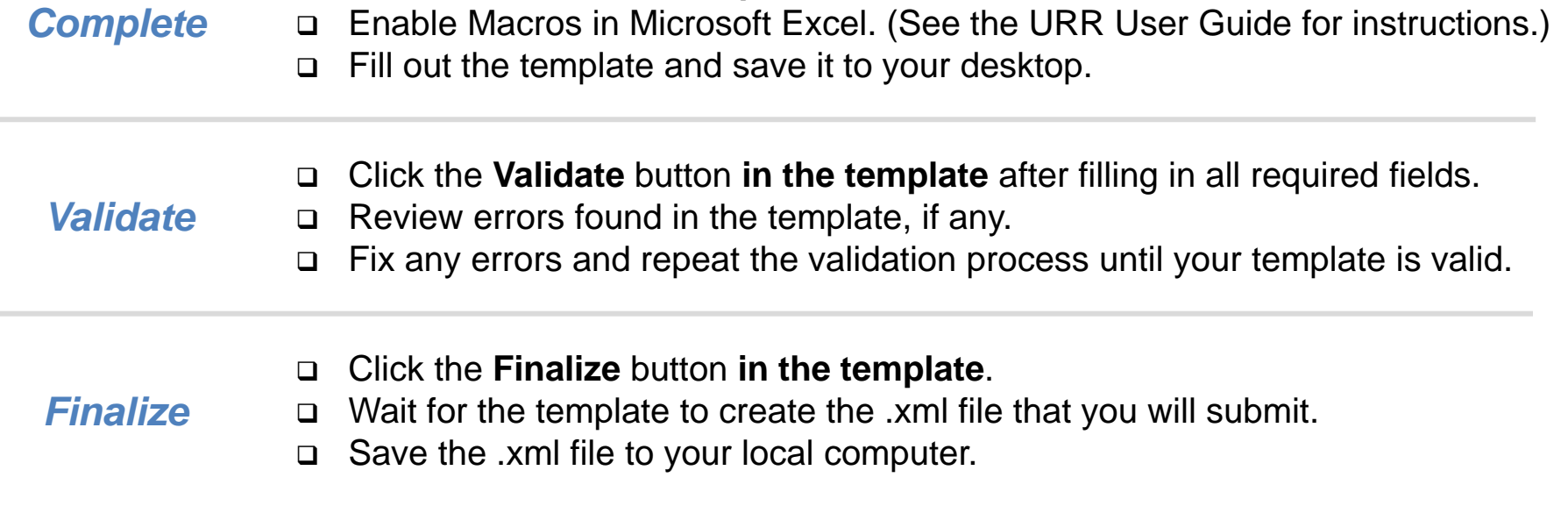

Once your template is validated and finalized, submit the template-generated .xml file in the appropriate section of the URR module.

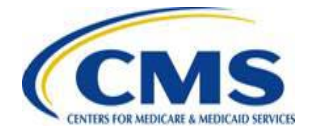

## **Unified Rate Review Template**

### **The Unified Rate Review template captures information at the market, product and plan level.**

This process is consistent with the requirement to set premium rates using a single risk pool Unified Rate Review template.

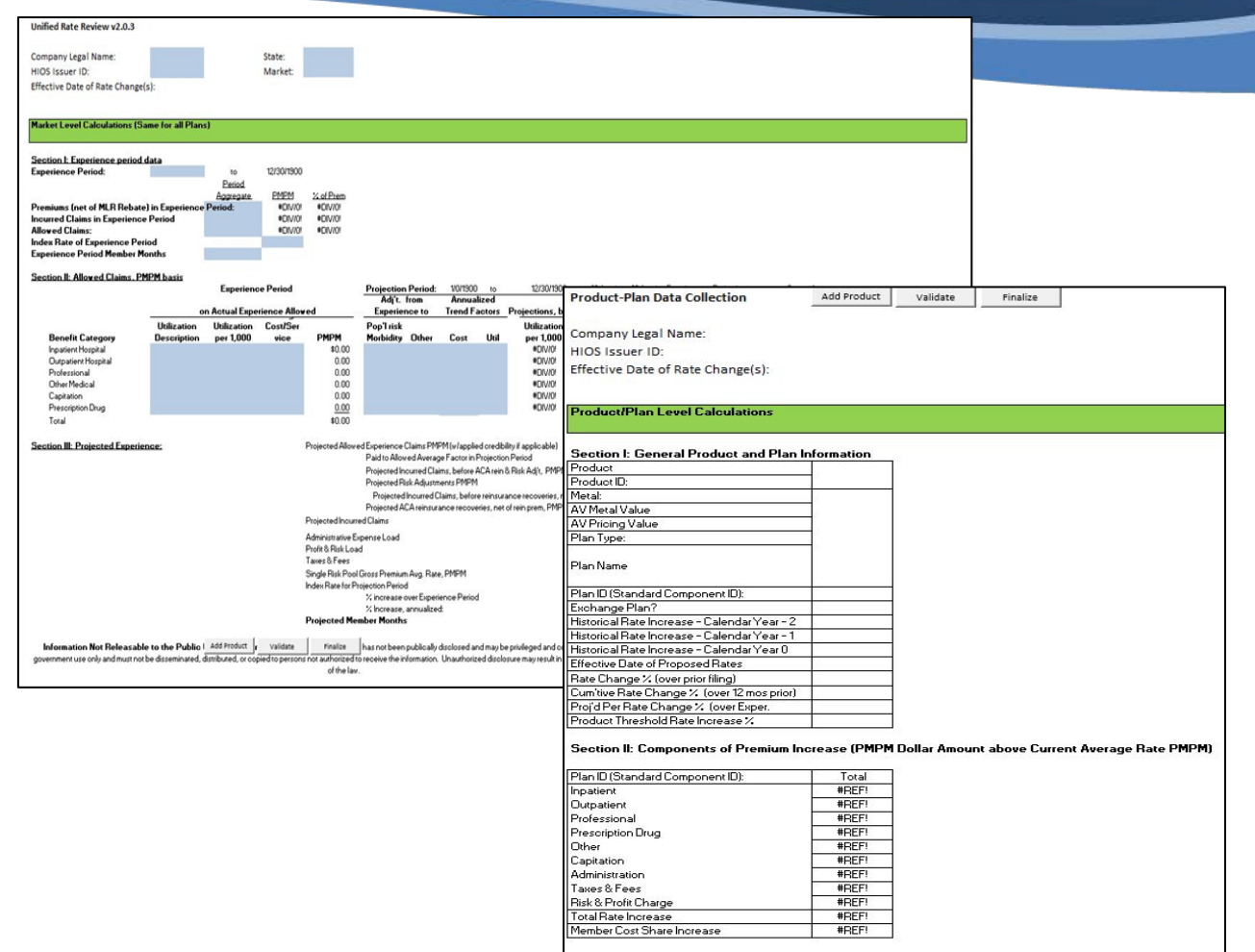

Average Current Rate PMPM

ted Member Months

#BEF!

**BDFFL** 

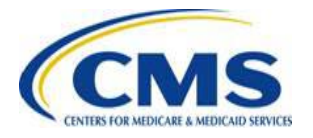

# **Key Dates**

CIVIJ CENTERS FOR MEDICARE & MEDICAID SERVICES

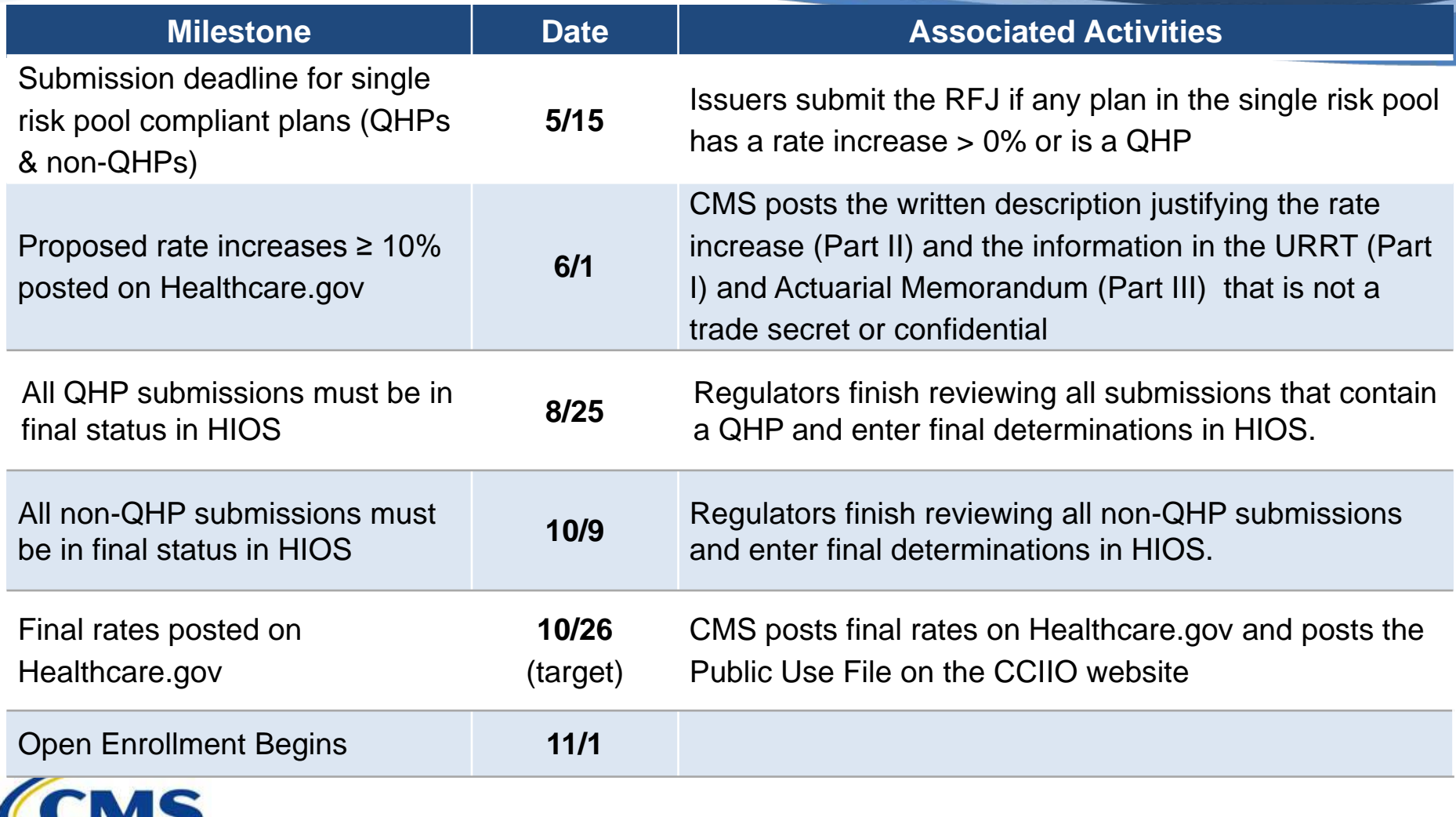

## **Redacted Actuarial Memorandum**

- ‒ CMS must publicly post information in the Actuarial Memorandum (Part III) that is not trade secret or confidential financial or commercial information (45 CFR § 154.215(h))
- ‒ Submit two versions of the Actuarial Memorandum (AM):
	- Un-redacted version for regulatory review (Part III)
	- Redacted version that will be made available to the public
- Do not redact information unless it would likely result in specific, reasonably foreseeable, and substantial competitive harm
- ‒ File Naming Convention: [HIOS Issuer ID]\_[Effective Date]\_[Market Abbreviation]\_RedactedAM.pdf
	- Example: 12345\_01012016\_SG\_RedactedAM.pdf
	- Use "IND" and "SG" for the market abbreviations
	- Must be PDF

mit the redacted version as a supplemental document

## **Improper Redaction or Failure to Submit Redacted Copy**

### **Improper Redaction**

If CMS determines that an issuer redacted information that does not constitute trade secrets or confidential commercial or financial information as defined in HHS's FOIA regulations (45 CFR § 5.65), we will provide written notice to the issuer that we will make the inappropriately redacted information public

### **Failure to Submit Redacted AM:**

If an issuer does not submit a redacted AM, CMS will assume that the un-redacted AM does not contain any trade secrets or confidential commercial or financial information and will publicly post the unredacted version.

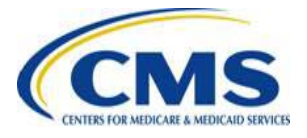

## **State and CMS Coordination**

- ‒ Submit the URRT to CMS on the same day you file with your state
- ‒ In HIOS, enter the applicable SERFF tracking number in the File Tracking Number field
- ‒ If you revise your submission with the state, you must also revise your submission with CMS

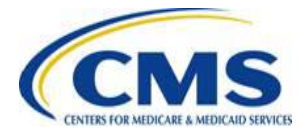

## **Resubmissions**

- HIOS will be updated on May 21 so that state regulators can unlock submissions
- ‒ If you need to resubmit before May 21, email [ratereview@cms.hhs.gov](mailto:ratereview@cms.hhs.gov) with the following info:
	- Submission Tracking Number
	- Description of change
	- Indication that your state approved the change
	- Whether a QHP template is affected
	- Whether the Index Rate is affected
- Remember to validate after resubmitting

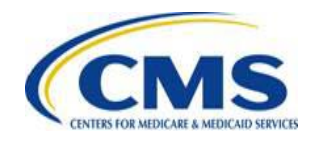

## **Incorrect Warning Message**

- ‒ Worksheet 2, Row 65: If you enter a number other than zero, you will get an incorrect warning message
- ‒ The warning will not prevent the template from being Finalized into an XML file. Simply click "OK" and save the file

**Note**: There was a separate error on template v2.0.3 that prevented negative values in Worksheet 2, Rows 64 and 90. We fixed it on April 10 and v2.0.4 is on the CCIIO website. You can upload either version into HIOS.

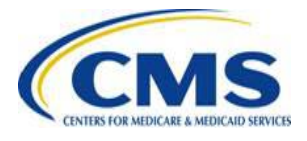

# **Mapping Terminating Plans**

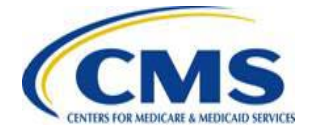

## **Mapping Terminating Plans (cont.)**

- The URRT instructions did not address mapping multiple plans
	- Mapping (i.e., auto-enrolling) multiple terminating plans to one new plan
	- Mapping one terminating plan to multiple new plans
- ‒ Next three slides provide examples of mapping multiple plans into one plan and vice versa
- ‒ Each slide includes:
	- Brief description of the scenario
	- Condensed Worksheet 2 detailing which plan's information should be reflected in each section

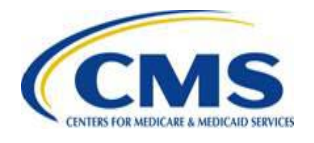

### **Mapping Multiple Terminating Plans to a New Plan**

#### **Map largest terminating plan to the new plan**

- ‒ Historical Rate Increases & Experience Period: Use the terminating plan with largest membership
- − Eate Change: Weighted average change of terminating plans to new plan<del>r</del>

#### **List the other terminating plans as terminating plans**

Example: Plans A, B, and C are terminating and being mapped to new Plan D

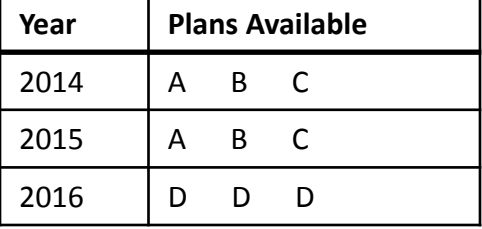

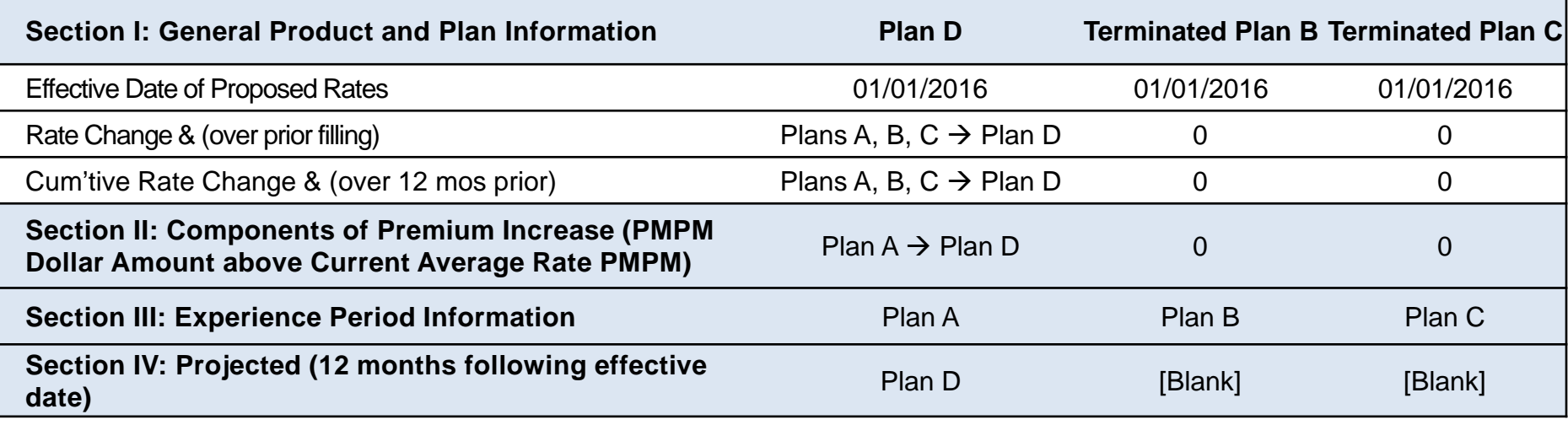

Plan A is shown as mapped to Plan D because Plan A has the highest enrollment of plans mapped to Plan D.

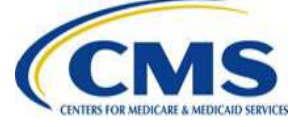

Rate Change is based on weighted average of Plans A, B C to Plan D.

### **Mapping One Terminating Plan to Multiple New Plans**

#### **Map terminating plan to each new plan**

#### **Allocate terminating plan experience among new plans in Section III**

Example: Terminating Plan A is being Mapped to New Plans B and C

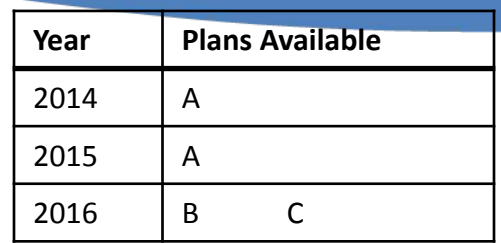

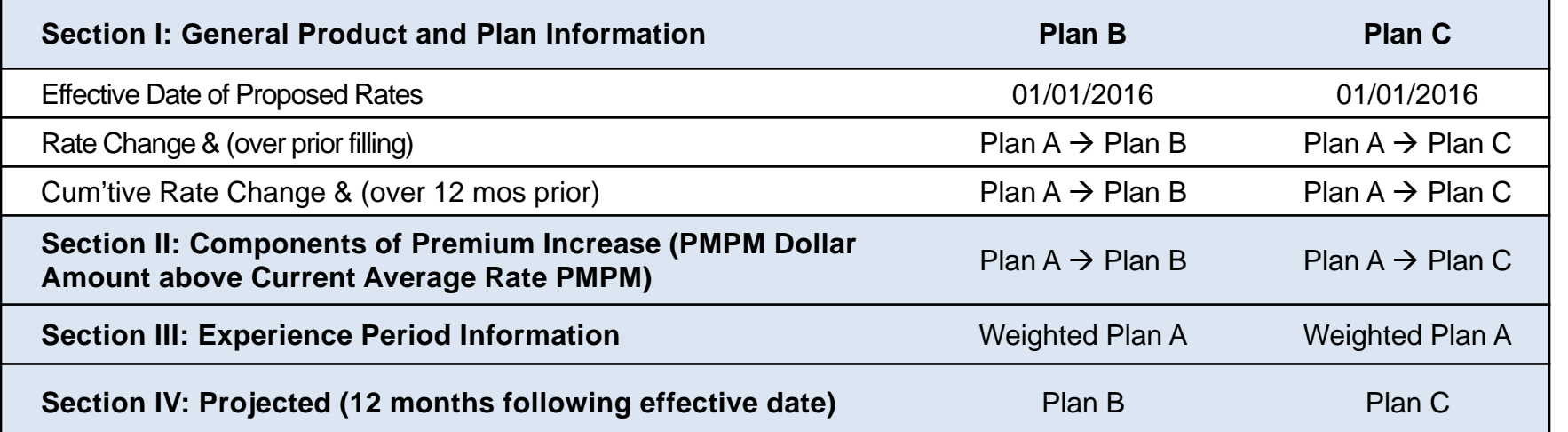

Plan A experience is divided in Section II between Plans B and C based on weighting of mapped members.

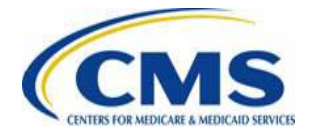

### **Mapping Multiple 2014 Plans to Multiple 2015 Plans to New Plan**

#### **Map largest terminating 2015 plan to the new 2016 plan**

- Historical Rate Increases & Experience Period: Use the 2014 plan that was mapped to the largest terminating 2015 plan
- Rate Change: Weighted average change of the 2015 terminating plans to the 2016 new plan

#### **List the other terminating plans as terminating plans**

- Example: 2014 Terminating Plans A, B, & C are mapped to new 2015 Plans D, E, & F
- ‒ Terminating 2015 Plans D, E, & F are Mapped to New 2016 Plan G

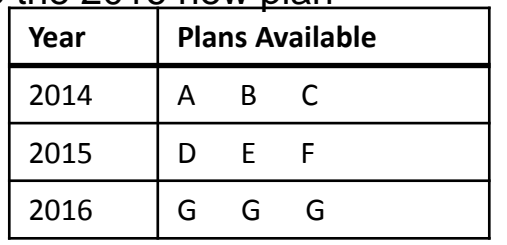

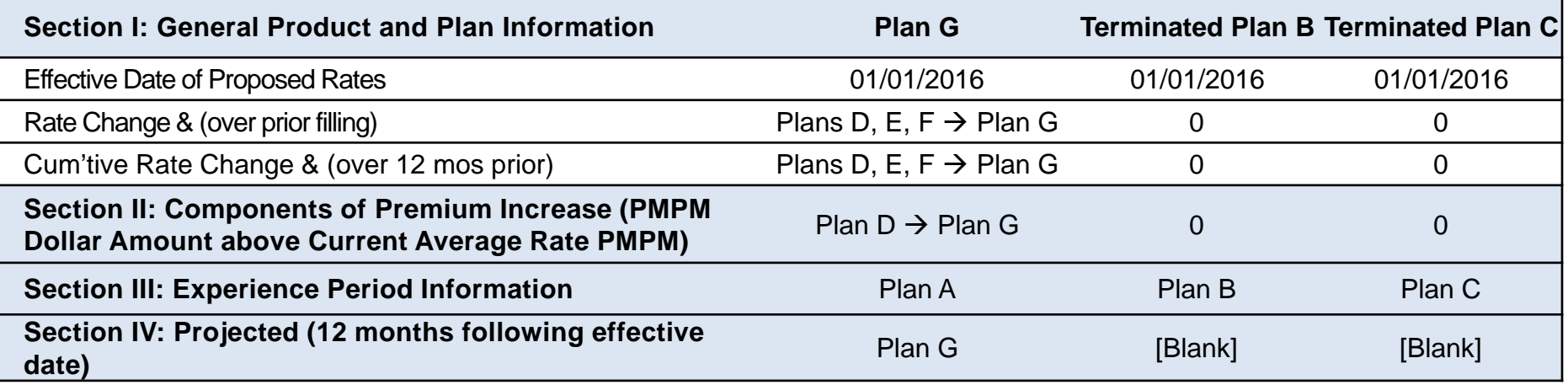

Plan D is shown as mapped to Plan G because Plan D has the highest enrollment of plans mapped to Plan G

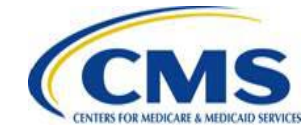

## **Contacting the Rate Review Staff**

- Send questions about the content of URR (or RRJ) submissions to [ratereview@cms.hhs.gov](mailto:ratereview@cms.hhs.gov) 
	- Send questions about HIOS or QHP templates (including the QHP rate table template) to **CMS\_FEPS@cms.hhs.gov**
- ‒ Include submission tracking number, state, and issuer legal name
- ‒ When there is an error or issue with the template:
	- Include screenshots or attach template
	- List steps taken that produced the error
- $\odot$  Please read the instructions before emailing us  $\odot$

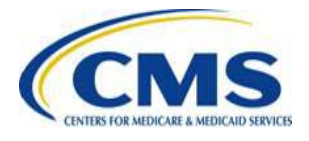

## **Troubleshooting and Support**

**Contact the Exchange Operations Support Desk for support.**

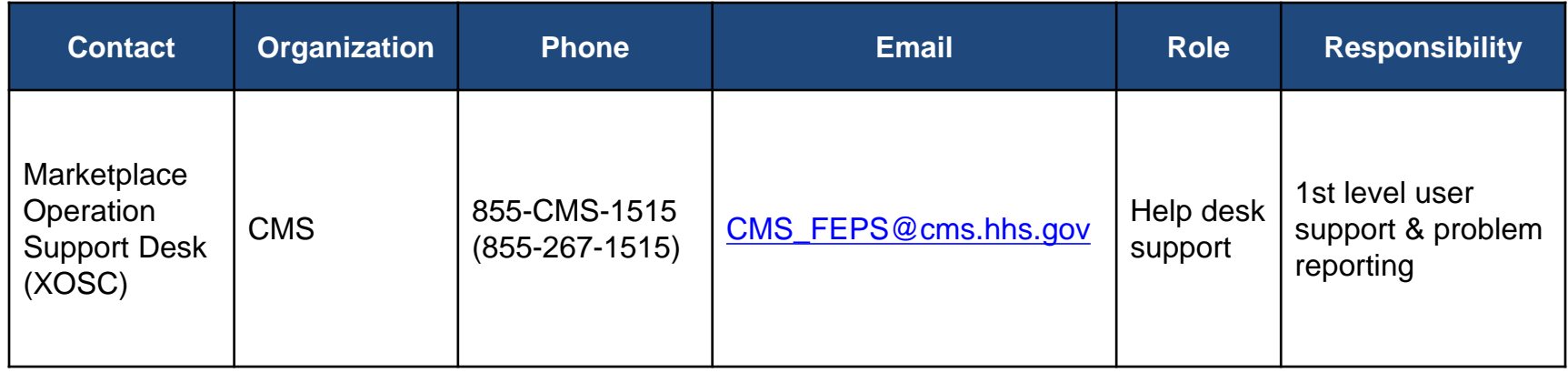

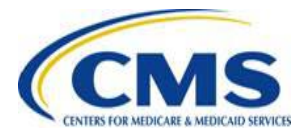

### **Resources**

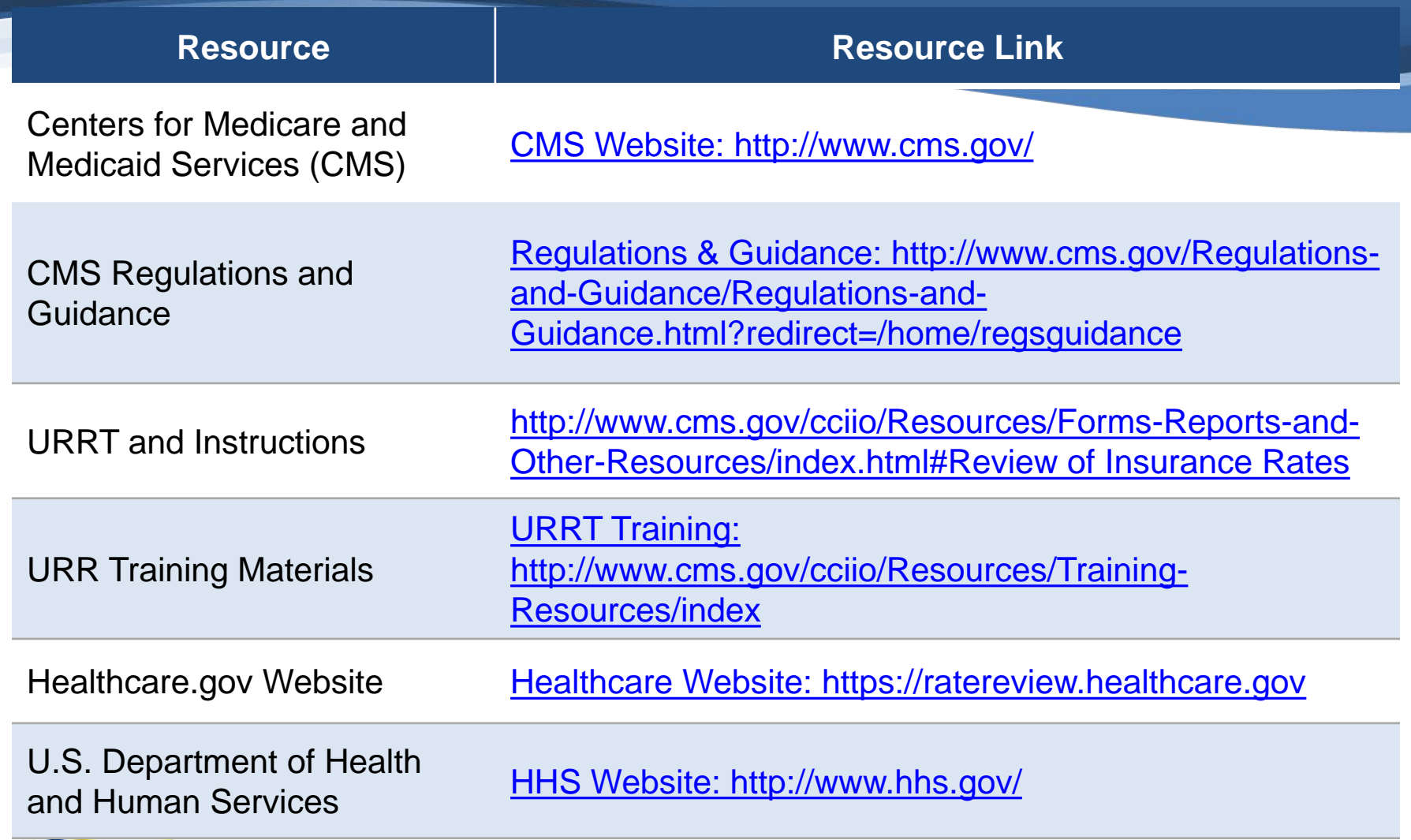

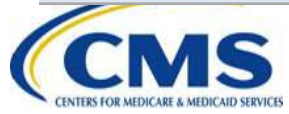

## **Questions?**

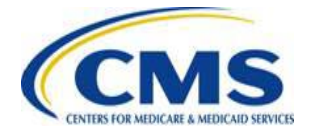